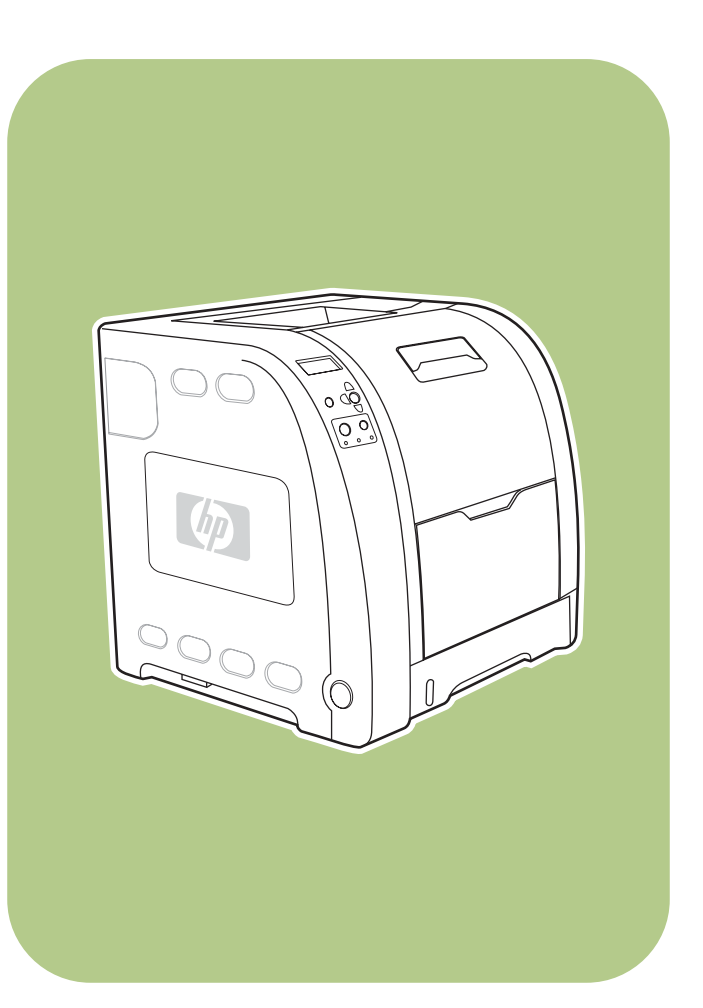

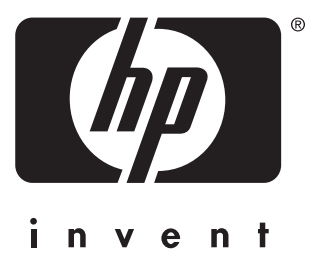

# **HP** Color LaserJet 3550 series printer

**Start** 入门手册 **Memulai**スタート 시작 เริ่มต้น 入門

## Copyright and License

© 2004 Copyright Hewlett-Packard Development Company, L.P.

Reproduction, adaptation, or translation without prior written permission is prohibited, except as allowed under the copyright laws.

The information contained herein is subject to change without notice.

The only warranties for HP products and services are set forth in the express warranty statements accompanying such products and services. Nothing herein should be construed as constituting an additional warranty. HP shall not be liable for technical or editorial errors or omissions contained herein.

Part number: Q5990-90905

Edition 1: 11/2004

#### FCC Regulations

This equipment has been tested and found to comply with the limits for a Class B digital device, pursuant to Part 15 of the FCC rules. These limits are designed to provide reasonable protection against harmful interference in a residential installation. This equipment generates, uses, and can radiate radio frequency energy. If this equipment is not installed and used in accordance with the instructions, it may cause harmful interference to radio communications. However, there is no guarantee that interference will not occur in a particular installation. If this equipment does cause harmful interference to radio or television reception, which can be determined by turning the equipment off and on, the user is encouraged to try to correct the interference by one or more of the following measures:

Reorient or relocate the receiving antenna. Increase separation between equipment and receiver.

Connect equipment to an outlet on a circuit different from that to which the receiver is located.

Consult your dealer or an experienced radio/TV technician.

Any changes or modifications to the printer that are not expressly approved by HP could void the user's authority to operate this equipment. Use of a shielded interface cable is required to comply with the Class B limits of Part 15 of FCC rules. For more regulatory information, see the HP Color LaserJet 3550 and 3700 series printer electronic user guide. Hewlett-Packard shall not be liable for any direct, indirect, incidental, consequential, or other damage alleged in connection with the furnishing or use of this information.

#### Trademark Credits

PostScript® is a trademark of Adobe Systems Incorporated.

Windows® is a U.S. registered trademark of Microsoft Corporation.

## 版权与许可

© 2004 Copyright Hewlett-Packard Development Company, L.P.

未经事先书面许可,严禁进行任何形式的复制、改编或翻 译,除非版权法另有规定。

此处包含的信息如有更改,恕不另行通知。

HP 产品和服务的所有保修事项已在产品和服务所附带的保 修声明中列出,此处内容不代表任何额外保修。HP 公司对 此处任何技术性或编辑性的错误或遗漏概不负责。

部件号:Q5990-90905

Edition 1: 11/2004

## 商标声明

PostScript® 是 Adobe Systems Incorporated 的商标。 Windows® 是 Microsoft Corp. 在美国的注册商标。

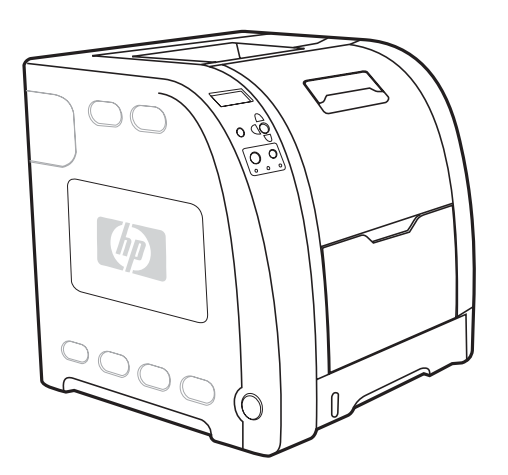

1

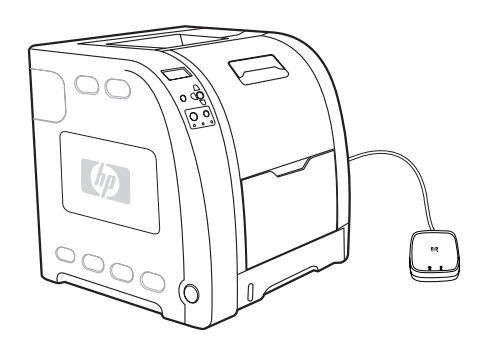

Models. HP Color LaserJet 3550: base model, includes 64 MB of SDRAM

HP Color LaserJet 3550n: includes the features of the 3550, plus an HP Jetdirect en3700 external print server

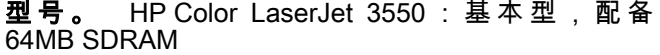

Model. HP Color LaserJet 3550: model standar, memiliki 64 MB SDRAM

モデル HP Color LaserJet 3550: 64 MB の SDRAM を搭載した基 本モデル

모델. HP Color LaserJet 3550: 기본 모델, 64MB SDRAM 포함

รุ่น HP Color LaserJet 3550: รุ่นพื้นฐาน มีหน่วยความจำ SDRAM 64 เมกะไบต

型號。 HP Color LaserJet 3550 : 基本型號, 包括 64 MB 的 SDRAM

HP Color LaserJet 3550n: 具备 3550 的功能, 外加一 个 HP Jetdirect en3700 外部打印服务器

HP Color LaserJet 3550n: dilengkapi dengan fitur-fitur printer 3550, ditambah dengan server cetak eksternal HP Jetdirect en3700

HP Color LaserJet 3550n : 3550 の 機 能 の 他 に HP Jetdirect en3700 外付けプリント サーバを装備したモデル

HP Color LaserJet 3550n: 3550의 기능 이외에 HP Jetdirect en3700 외부 인쇄 서버 기능이 포함되어 있습니다.

HP Color LaserJet 3550n: รวมคุณสมบัติตางๆ ของรุน 3550 และ เซิรฟเวอรการพิมพ HP Jetdirect en3700 ภายนอก

HP Color LaserJet 3550n : 包括 3550 的全部功能, 加上 HP Jetdirect en3700 外接式列印伺服器

English

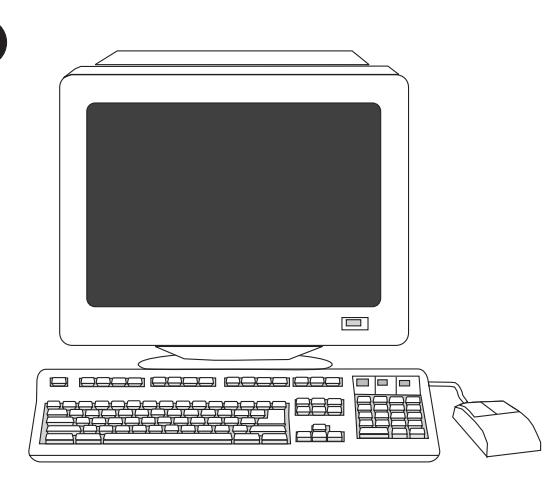

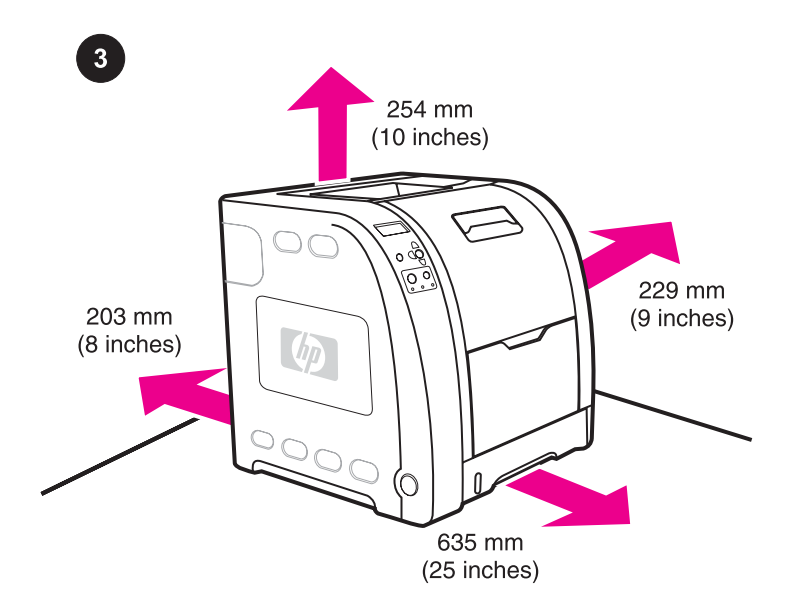

Minimum system requirements. See the outside of the box in which the printer was shipped, or see the Install Notes on the CD-ROM.

最低系统要求。 请查阅打印机包装箱上的说明或 CD-ROM 中的安装说明。

Persyaratan sistem minimum. Lihat bagian luar kemasan printer Anda, atau lihat Informasi Penginstalan pada CD-ROM.

システムの最低要件 プリンタの梱包箱の外面を確認するか、CD-ROMに収録のインストール ノートをご覧ください。

최소 시스템 요구사양. 프린터 배송 상자의 겉면 또는 CD-ROM에 포 함된 설치 지침을 참조하십시오.

**ิความต้องการขั้นต่ำของระบบ** ดูด้านนอกของกล่องที่บรรจุเครื่องพิมพ์ หรือ ดู Install Notes (หมายเหตุการติดตั้ง) ในซดี ีรอม

最低系統需求。 請參閱印表機包裝箱,或 CD-ROM 光碟上的「安裝 說明」(Install Notes)。

Prepare the location. Select a sturdy, level surface in a wellventilated, dust-free area. Space requirements for the area around the printer: front, 635 mm (25 inches); rear, 203 mm (8 inches); sides, 229 mm (9 inches); top, 254 mm (10 inches)

**布置安装位置。** 在通风良好的无尘区域内选取一平稳 表面。打印机周围区域的空间要求:正面:635 mm; 背面:203 mm;侧面:229 mm;顶部:254 mm

Mempersiapkan tempat. Pilih meja kerja yang kokoh dengan permukaan yang rata dalam ruang yang memiliki sirkulasi udara yang baik dan bebas debu. Persyaratan lebar ruang untuk area sekitar printer: depan, 635 mm; belakang, 203 mm; samping, 229 mm; atas, 254 mm

設置場所の準備を整えます。 換気が良く、ダストの発生しない環 境の頑丈で平らな場所を選びます。 プリンタの周囲に必要なスペー ス 条 件 : 前 面 635 mm 、 背 面 203 mm 、 側 面 229 mm 、 上 部 254 mm

장소 준비. 통풍이 원활하고 먼지가 없는 장소에서 표면이 단단하고 평평한 곳을 선택합니다. 프린터 주변 공간 요구 사항: 앞, 635 mm; 뒤, 203 mm; 옆, 229 mm; 위, 254 mm

**จัดเตรียมสถานที่วางเครื่อง** เลือกสถานที่ที่มั่นคงโดยพื้นผิวที่อยู่ในแนว ระดับ มีอากาศถายเทดี และไมมีฝุนละออง ขอกําหนดดานพื้นที่รอบๆ เครื่อง พิมพ: ดานหนา 635 มม. ดานหลัง 203 มม. ดานขาง 229 มม. ดานบน 254 มม.

準備放置位置。 請在通風良好且無灰塵的區域中選擇堅固、平穩的 表面。 印表機周圍區域需要的空間: 前方 635 公釐;後方 203 公 釐;側邊 229 公釐;頂端 254 公釐

 $2<sup>1</sup>$ 

ā

กาษาไทย

한부업

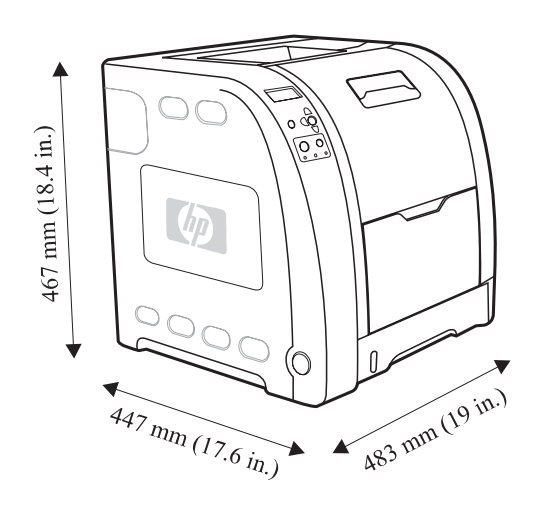

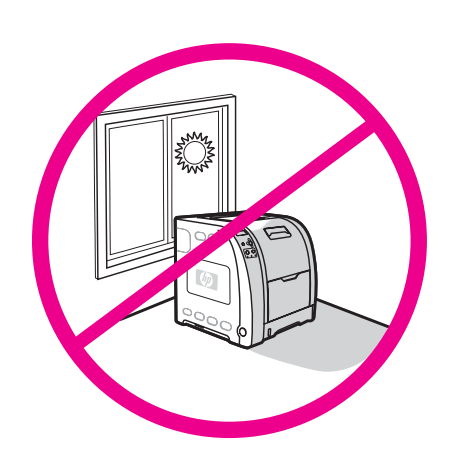

Measurements. HP Color LaserJet 3550 series printer: height, 467 mm (18.4 inches); depth, 447 mm (17.6 inches); width, 483 mm (19 inches); weight, 32.5 kg (71.5 lbs)

Regulate the environment. Do not place the printer in direct sunlight or an area that has abrupt temperature and humidity changes. Recommended ranges: 17° to 25° C (62.6° to 77° F) and 20 to 60 percent relative humidity

尺寸。 HP Color LaserJet 3550 系列打印机:高度: 467 mm;深度:447 mm;宽度:483 mm;重量: 32.5 kg

Dimensi. Printer HP Color LaserJet 3550 series: tinggi, 467 mm; kedalaman, 447 mm; lebar, 483 mm; berat, 32,5 kg

**寸法: HP Color LaserJet 3550 シリーズ プリンタ: 高さ** 467 mm、奥行き 447 mm、幅 483 mm、重量 32.5 kg

규격. HP Color LaserJet 3550 시리즈 프린터: 높이, 467 mm; 깊이, 447 mm; 너비, 483 mm; 무게, 32.5 kg

ขนาด เครื่องพิมพHP Color LaserJet 3550 series: ความสูง 467 มม. ความลึก 447 มม. ความกวาง 483 มม. น้ําหนัก 32.5 กก.

尺寸。 HP Color LaserJet 3550 系列印表機: 高度 467 公釐;深度 447 公釐;寬度 483 公釐;重量 32.5 公斤

**环境调节。** 请勿将打印机置于阳光直射或温度湿度会 出现骤然变化的地方。推荐范围:17° 至 25° C;20% 至 60% 的相对湿度

Kondisi lingkungan. Jangan letakkan printer di tempat yang terkena cahaya sinar matahari langsung atau di tempat yang suhu dan kelembaban udaranya berubah secara mendadak. Kondisi yang direkomendasikan: 17° sampai 25° C dan kelembaban relatif 20 sampai 60 persen

環境を調整します。 直射日光の当たる場所や、寒暖の差や湿度の ……。……<br>変化の激しい環境にプリンタを設置しないでください。気温および 湿度の推奨範囲: 17° ~ 25° C および相対湿度 20 ~ 60%

**배치 환경 조건.** 직사광선이 비치거나 온도 및 습도의 변화가 심한 장소에는 프린터를 배치하지 마십시오. 권장 범위: 17° ~ 25° C 및 20 ~ 60 퍼센트의 상대 습도

การจัดสภาพแวดลอม อยาวางเครื่องพิมพในบริเวณที่เครื่องพิมพอาจถูกแสง แดดโดยตรง หรือบริเวณที่อาจมีการเปลี่ยนแปลงอุณหภูมิและความชื้นอย่าง ฉับพลัน คาที่แนะนํา: 17° ถึง 25° C และ 20 ถึง 60 เปอรเซ็นตความชื้น สัมพัทธ

保持良好的環境。 請勿將印表機放在陽光直接照射或溫度及溼度變 化劇烈的區域。建議範圍: 17° 到 25° C 與 20% 到 60% 的相對濕度

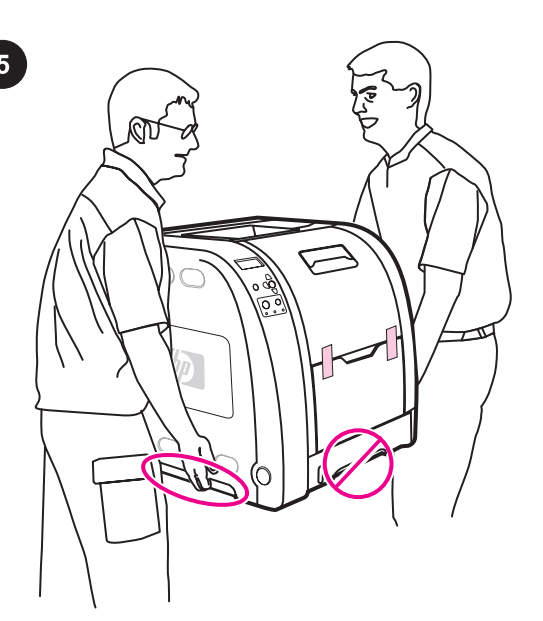

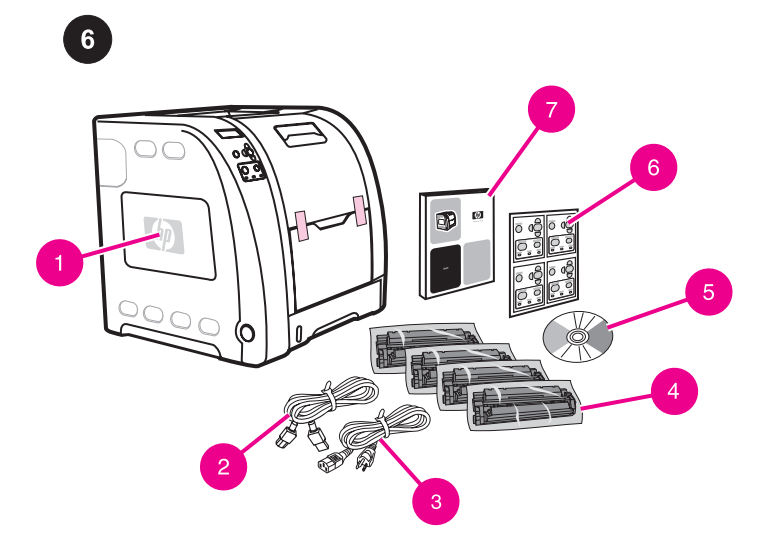

Set up the printer. Place the printer in a prepared location. WARNING! Two people must lift and move the printer to the prepared location. Do not lift the printer by the Tray 2 handle.

**安装打印机。** 将打印机放在布置好的位置上。 警告! 必须由两人将打印机抬至布置好的位置。请勿使 用纸盘 2 的手柄来抬起打印机。

Memasang printer. Letakkan printer di tempat yang sudah dipersiapkan.

PERINGATAN! Printer harus diangkat dan dipindahkan oleh dua orang ke tempat yang sudah dipersiapkan. Jangan angkat printer dari pegangan Baki 2.

プリンタをセットアップします。 所定の場所にプリンタを置きま

す。 <mark>≸告!</mark> プリンタは 2 人で持ち上げて動かし、所定の場所へ置いてく ださい。 トレイ 2 のハンドル部分を持ってプリンタを持ち上げない でください。

프린터 설치. 준비된 장소에 프린터를 배치합니다. .<br><mark>경고!</mark> 반드시 두 사람이 함께 프린터를 들어서 준비된 장소로 옮겨야 합니다. 용지함 2의 핸들을 잡고 프린터를 들어올리지 마십시오.

การติดตั้งเครื่องพิมพ วางเครื่องพิมพในตําแหนงที่จัดเตรียมไว <mark>คำเตือน!</mark> ต้องใช้คนสองคนในการยกและเคลื่อนย้ายเครื่องพิมพ์ไปยัง ตําแหนงที่เตรียมไว อยายกเครื่องพิมพโดยการจับที่ดามจับของถาด 2

設定印表機。 將印表機放在準備好的位置。 **≸告!** 必須要兩個人一起提起印表機並將它移動到準備好的位置。 請不要用 2 號紙匣的把手提起印表機。

Check the package contents. 1) HP Color LaserJet 3550 2) USB cable 3) power cable 4) four print cartridges 5) CD-ROM (the CD-ROM contains the user guide) 6) control panel overlay 7) getting started guide

检查包装箱内的物品。 1) HP Color LaserJet 3550 2) USB 电线 3) 电源线 4) 四个打印硒鼓5) CD-ROM (该 CD-ROM 中包含用户指南) 6) 控制面板贴面 7) 入门指南

Daftar isi kemasan printer. 1) HP Color LaserJet 3550 2) Kabel USB 3) kabel daya 4) empat tabung tinta cetak 5) CD-ROM (CD-ROM berisi buku panduan) 6) penutup panel kontrol 7) buku panduan pengaktifan

同梱物を確認します。 1) HP Color LaserJet 3550 2) USB ケーブ ル 3) 電源ケーブル 4) プリント カートリッジ × 4 5) CD-ROM (ユー ザーズ ガイドを収録) 6) コントロール パネル カバー 7) セットアッ プ ガイド

패키지 내용물 확인. 1) HP Color LaserJet 3550 2) USB 케이블 3) 전원 케이블 4) 4개의 토너 카트리지 5) CD-ROM(CD-ROM에 사용 자 설명서가 들어 있음) 6) 제어판 오버레이 7) 시작 안내서

**ตรวจสอบสิ่งที่อยู่ภายในบรรจุภัณฑ์ 1)** เครื่องพิมพ์ HP Color LaserJet 3550 **2)** สายเคเบิล USB **3)** สายไฟ **4)** ตลับหมึกพิมพ์สี่ตลับ **5)** ซีดีรอม (ซีดี รอมจะมีขอมูลเกี่ยวกับคูมือการใชงาน) 6) ฝาครอบแผงควบคุม 7) คูมือเริ่ม ตนใชงาน

檢查箱內物品。 1) HP Color LaserJet 3550 2) USB 纜線 3) 電源線 4) 四個碳粉匣 5) CD-ROM 光碟(包含使用者指南的 CD-ROM 光 碟) 6) 控制面板說明卡 7) 入門指南

한국어

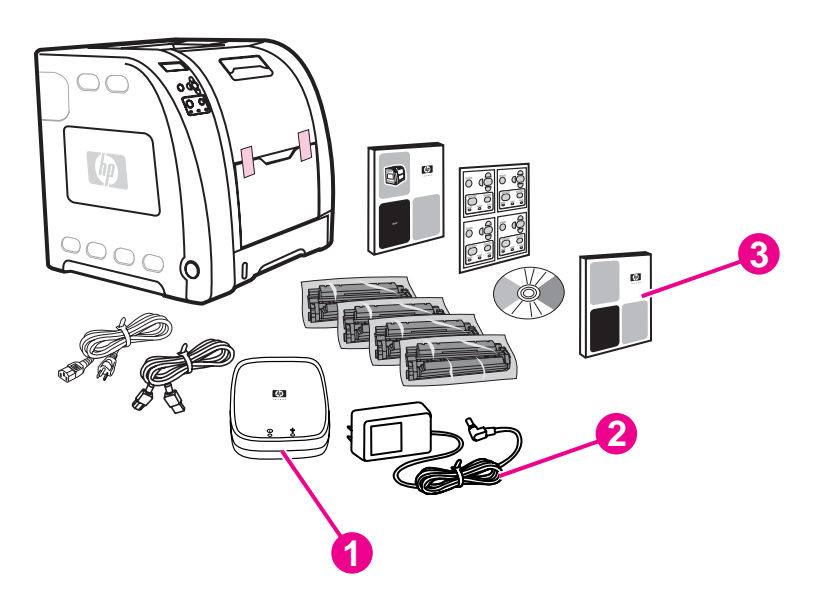

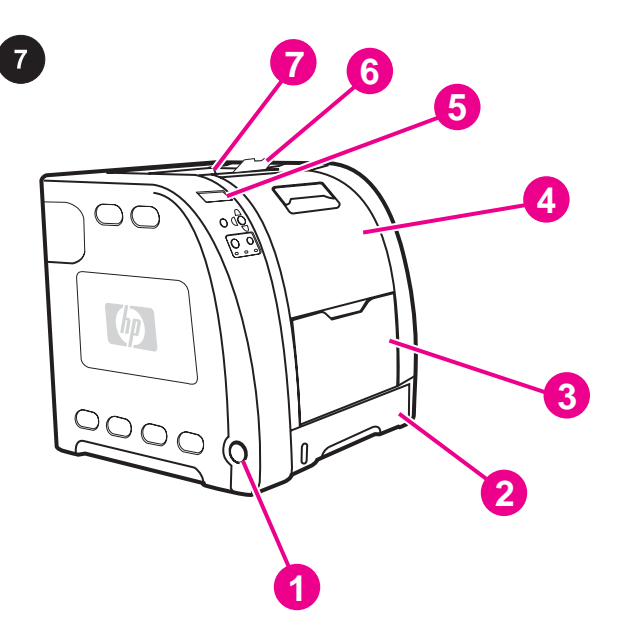

Locate the printer parts (front view). 1) on/off switch 2) Tray 2 3) Tray 1 4) front door 5) printer control panel 6) output bin extender 7) output bin

随 HP Color LaserJet 3550n 附 带 的 其 它 物 品 。 1) HP Jetdirect en3700 外部打印服务器 2) 电源 3) 网 络安装指南 注意 此处列出的物品用于连接外部打印服务器。

Additional contents shipped with the HP Color LaserJet 3550n. 1) HP Jetdirect en3700 external print server 2) power supply

Note The items listed here are for the external print server

3) network install guide

connection.

Komponen tambahan yang disertakan dengan HP Color LaserJet 3550n. 1) Server cetak eksternal HP Jetdirect en3700 2) catu daya 3) panduan pemasangan jaringan

Perhatikan Komponen-komponen yang terdapat dalam daftar ini adalah untuk koneksi server cetak eksternal.

HP Color LaserJet 3550n のその他の同梱物 1) HP Jetdirect en3700 外付けプリント サーバ 2) 電源モジュール 3) ネットワーク インスト ール ガイド 注記 これらの同梱物は外付けプリント サーバの接続用です。

HP Color LaserJet 3550n과 함께 제공되는 추가 내용물. 1) HP Jetdirect en3700 외부 인쇄 서버 2) 전원 공급 3) 네트워크 설 치 안내서 주 여기에 나열된 항목은 외장형 프린트 서버 연결용입니다.

สิ่งอื่นๆ ที่มาพรอมกับ HP Color LaserJet 3550n 1) เซิรฟเวอรการพิมพ ภายนอก HP Jetdirect en3700 2) แหลงจายไฟ 3) คูมือการติดตั้งเครือขาย หมายเหต ุ รายการที่แสดงในที่นี้จะใชสําหรับการเชื่อมตอเซิรฟเวอรการพิมพ ภายนอก

隨 附 於 HP Color LaserJet 3550n 的 其 他 物 品 。 1) HP Jetdirect en3700 外接式列印伺服器 2) 電源供應器 3) 網路安裝指南 注意 以下說明項目供外接式列印伺服器連線使用。

确定打印机各部件的位置(前视图)。 1) 电源开关 2) 纸盘 2 3) 纸盘 1 4) 前挡门 5) 打印机控制面板 6) 出 纸槽延伸板 7) 出纸槽

Posisi komponen printer (tampilan depan). 1) tombol aktif/nonaktif 2) Baki 2 3) Baki 1 4) pintu depan 5) panel kontrol printer 6) sambungan baki media keluar belakang 7) baki media keluar

プリンタの各部の位置を確認します (正面図)。 1) オン/オフ スイ ッチ 2) トレイ 2 3) トレイ 1 4) 正面カバー 5) プリンタのコントロー ル パネル 6) 拡張排紙ビン 7) 排紙ビン

프린터 구성 부품 보기(전면 모습). 1) 전원 스위치 2) 용지함 2 3) 용 지함 1 4) 전면 도어 5) 프린터 제어판 6) 출력함 확장대 7) 출력함

หาตำแหน่งของส่วนประกอบของเครื่องพิมพ์ (มองจากด้านหน้า) 1) สวิตช์ ปด/เปด 2) ถาด 2 3) ถาด 1 4) ฝาปดดานหนา 5) แผงควบคุมของเครื่อง พิมพ6) ที่รองถาดกระดาษออก 7) ถาดกระดาษออก

辨識印表機零件位置(前視圖)。 1) 開關 2) 2 號紙匣 3) 1 號紙匣 4) 前門 5) 印表機控制面板 6) 出紙槽延伸板 7) 出紙槽

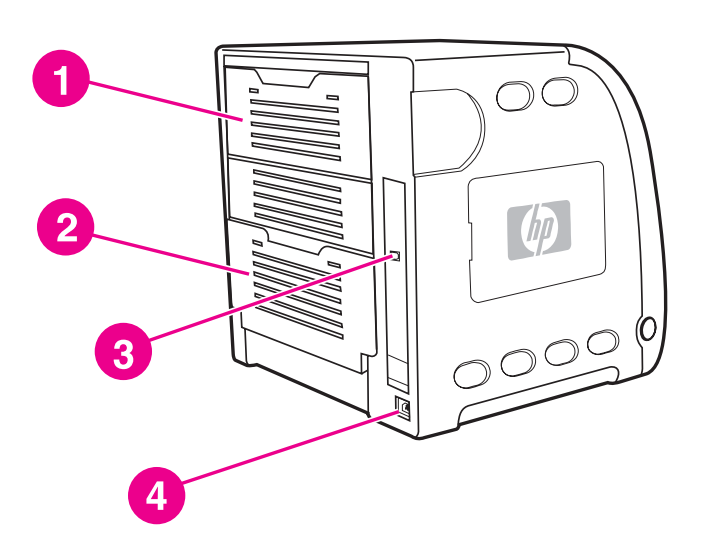

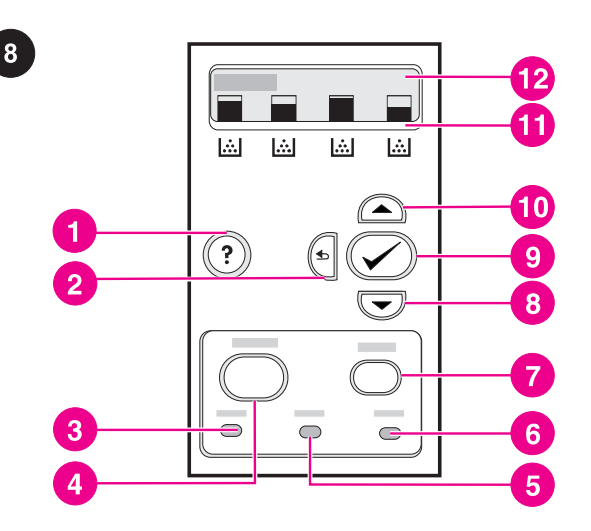

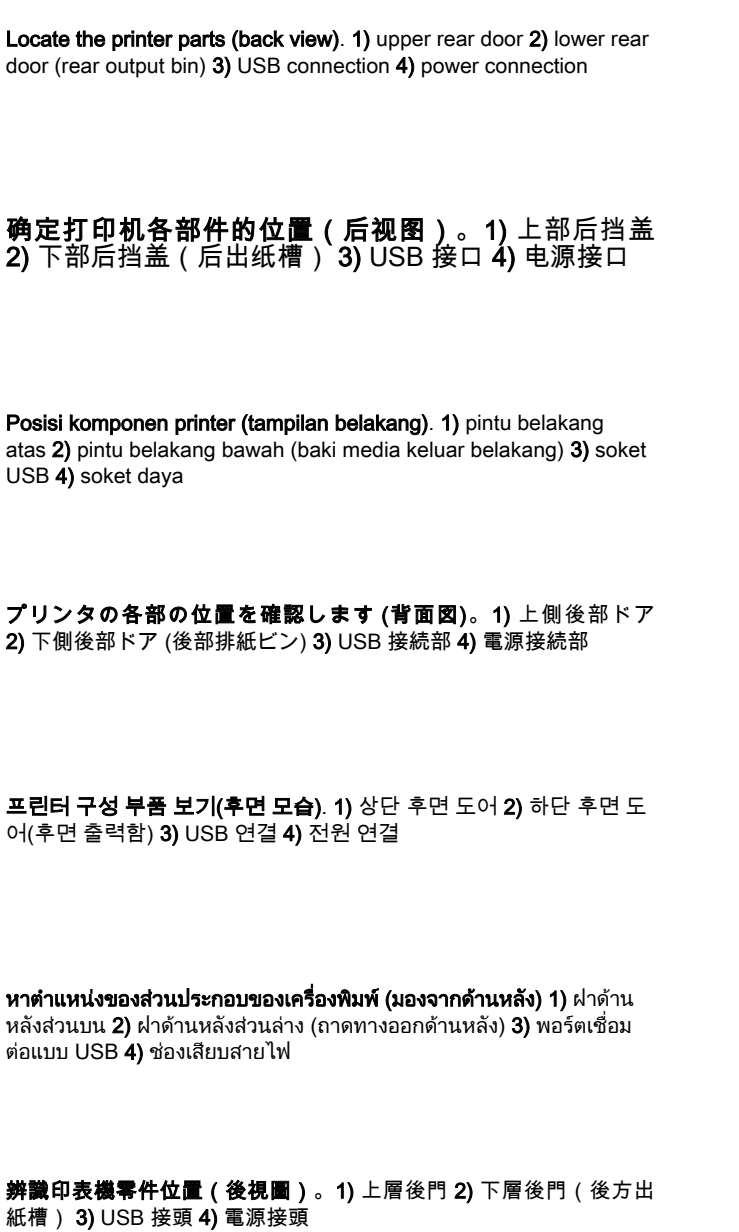

Understand the control panel. 1) help button 2) back arrow button 3) ready light 4) menu button 5) data light 6) attention light 7) stop button 8) down arrow button 9) select button 10) up arrow button 11) print cartridge level indicators 12) display

熟悉控制面板。 1) "帮助"按钮 2) "后退"箭头按钮 3) "就绪"指示灯 4) "菜单"按钮 5) "数据"指示灯 6) "注 意"指示灯 **7)** "停止"按钮 **8)** "下"箭头按钮 **9)** "选择"按钮 10) "上"箭头按钮 11) 打印硒鼓用量指示器 12) 显示屏

Panel kontrol. 1) tombol bantu 2) tombol kembali 3) lampu siap 4) tombol menu 5) lampu data 6) lampu peringatan 7) tombol berhenti 8) tombol tanda panah ke bawah 9) tombol pilih 10) tombol tanda panah ke atas 11) indikator level tabung tinta cetak 12) layar

コントロール パネルについて説明します。 1) ヘルプ ボタン 2) 左 矢印ボタン 3) 印字可ランプ 4) メニュー ボタン 5) データ ランプ 6) 注意ランプ 7) ストップ ボタン 8) 下矢印ボタン 9) 選択ボタン 10) 上矢印ボタン 11) プリント カートリッジ残量インジケータ 12) ディスプレイ

제어판 이해. 1) 도움말 단추 2) 뒤로 화살표 단추 3) 준비 표시등 4) 메뉴 단추 5) 데이터 표시등 6) 주의 표시등 7) 정지 단추 8) 아래쪽 화살표 단추 9) 선택 단추 10) 위쪽 화살표 단추 11) 토너 카트리지 잔 량 표시기 12) 디스플레이

ทําความรูจักกับแผงควบคุม 1) ปุม help (ความชวยเหลือ) 2) ปุม back arrow (ลูกศรย้อนกลับ) 3) ไฟสัญญาณ ready (พร้อมทำงาน) 4) ปุ่ม menu (เมนู) 5) ไฟสัญญาณ data (กําลังรับขอมูล) 6) ไฟสัญญาณ attention (ตอง ตรวจสอบเครื่องพิมพ) 7) ปุม stop (หยุด) 8) ปุม down arrow (ลูกศรชี้ลง) 9) ปุม select (เลือก) 10) ปุม up arrow (ลูกศรชี้ขึ้น) 11) เครื่องหมายแสดง ระดับผงหมึกในตลับหมึกพิมพ์ 12) หน้าจอแสดงผล

**瞭解控制面板。 1)** 說明按鈕 2) 倒退箭頭按鈕 3) 就緒燈 4) 功能表按 鈕 5) 資料燈 6) 注意燈 7) 停止按鈕 8) 向下箭頭按鈕 9) 選擇按鈕 10) 向上箭頭按鈕 11) 碳粉匣用量指示器 12) 顯示螢幕

한국어

ภาษาไทย

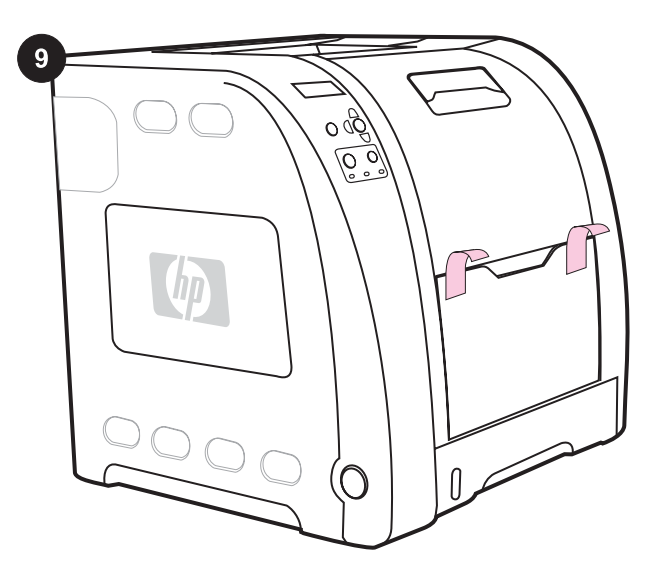

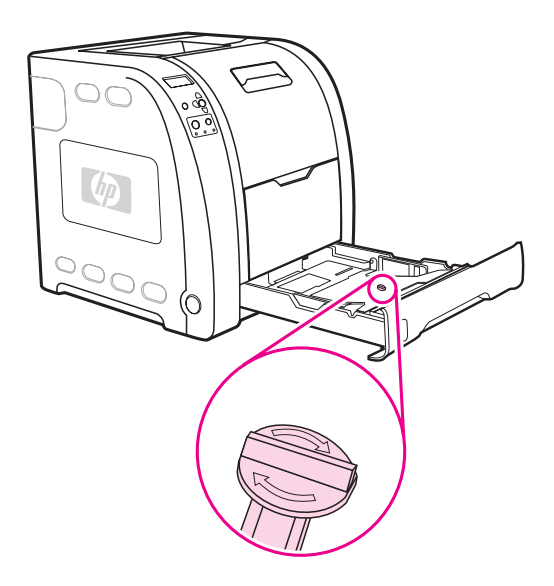

Remove the packing materials. 1) Remove all external orange tape, orange protectors, and other packaging material.

2) Open Tray 2, and remove the orange shipping lock and any other packing material inside the tray.

## **除去包装材料。 1)** 除去打印机外部的所有橙色胶带、 橙色保护装置以及其它包装材料。

Melepas bahan pengemas printer. 1) Lepaskan semua pita perekat luar, pengunci komponen berwarna oranye dan bahanbahan pengemas lainnya.

梱包材を取り除きます。 1) オレンジ色の保護テープ、保護材、そ の他の梱包材を取り除きます。

포장 재료 제거. 1) 외부의 주황색 테이프와 주황색 보호재를 비롯한 모든 포장 재료를 제거합니다.

นำวัสดุบรรจุภัณฑ์ออก 1) ลอกเทปสีส้มที่ติดอยู่ที่ด้านนอกของตัวเครื่อง ้ออก, นำตัวป้องกันสีส้ม และวัสดบรรจภัณฑ์อื่นๆ ออก

移除包裝材料。 1) 取出所有外面的橘色膠帶、橘色保護墊和其他包 裝材料。

2) 打开纸盘 2 并取下该纸盘内的橙色装运锁和所有其它 包装材料。

2) Buka Baki 2, dan lepaskan pengunci komponen berwarna oranye serta bahan pengemas lain yang berada dalam baki.

2) トレイ 2 を開き、トレイ内のオレンジ色の保護キャップを外し、 その他の梱包材を取り除きます。

2) 용지함 2를 열고 각 용지함 내부의 주황색 운반용 잠금 장치 및 기 타 포장 재료를 제거합니다.

2) เปดถาด 2 และถอดล็อคสําหรับการขนสงสีสม พรอมทั้งบรรจุภัณฑอื่นๆ ออกจากถาด

2) 打開 2 號紙匣,然後取出紙匣內的橘色固定鎖扣和其他任何包裝材 料。

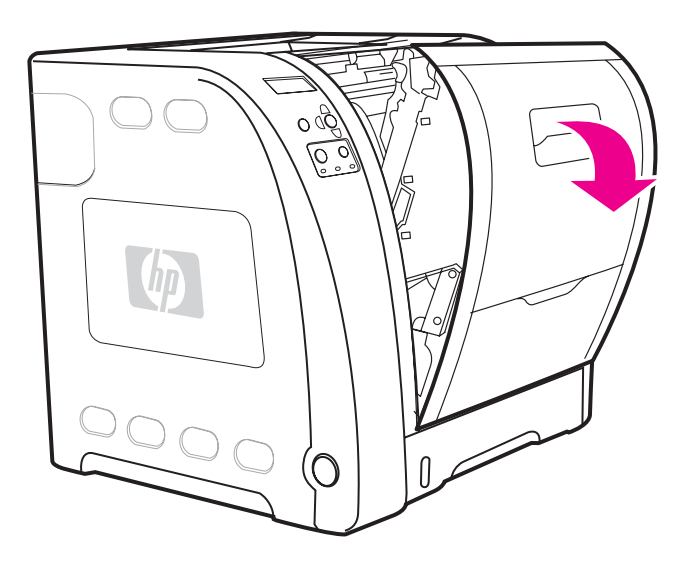

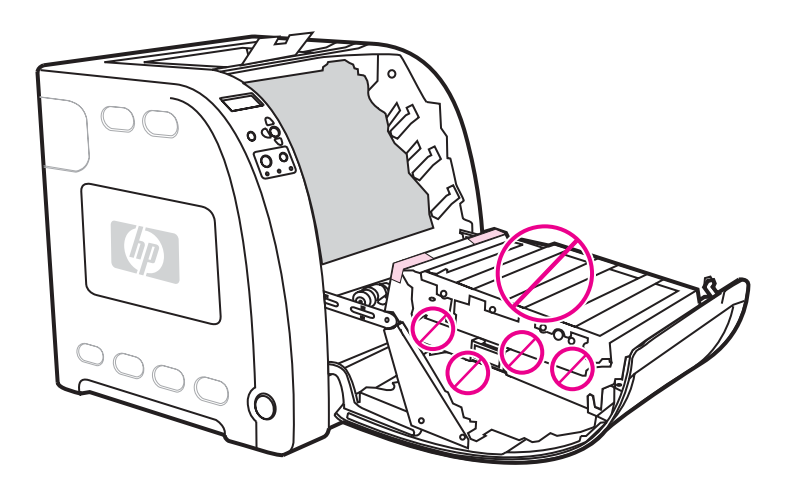

3) Lift the front door handle, and pull down the front door.

CAUTION Do not place anything on the transfer unit. Do not touch the top of the transfer unit or the contacts on the left side of the transfer unit.

3) 提起前挡门手柄并拉下前挡门。

3) Angkat pegangan pintu depan, kemudian tarik ke bawah pintu depan tersebut.

3) 正面カバーのハンドルを持ち上げ、下ろします。

小心 请勿在转印装置上放置任何物品。请勿触摸转印装 置的顶部及其左侧的触点。

AWAS Jangan letakkan benda apapun di atas unit penggerak media. Jangan sentuh bagian atas unit penggerak media atau bagian sambungan pada sisi kiri unit penggerak tersebut.

注意 トランスファー ユニット上には何も置かないでください。ト ランスファー ユニットの表面やトランスファー ユニットの左側の 接触部には手を触れないでください。

3) 전면 도어 핸들을 들어올린 다음 전면 도어를 아래쪽으로 당깁니

주의 전송 장치 위에는 아무 것도 놓지 마십시오. 전송 장치의 상단 또 는 전송 장치 왼쪽의 접촉부를 만지지 마십시오.

3) ยกที่จับฝาด้านหน้าและดึงฝาด้านหน้าลง

**ข้อควรระวัง** อย่าวางสิ่งของใดๆ ลงบนอุปกรณ์ส่ง อย่าสัมผัสส่วนบนของ ้อปกรณ์ส่ง หรือหน้าสัมผัสที่ทางด้านซ้ายของอปกรณ์ส่ง

3) 提起前門把手,然後將前門往下拉。

小心 請不要在傳送裝置上放置任何物品。請不要觸摸傳送裝置的上方 或傳送裝置左邊的接觸點。

다.

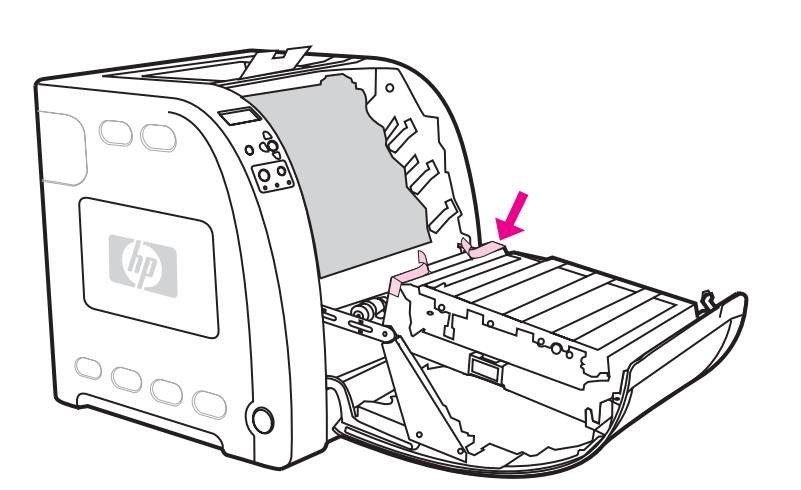

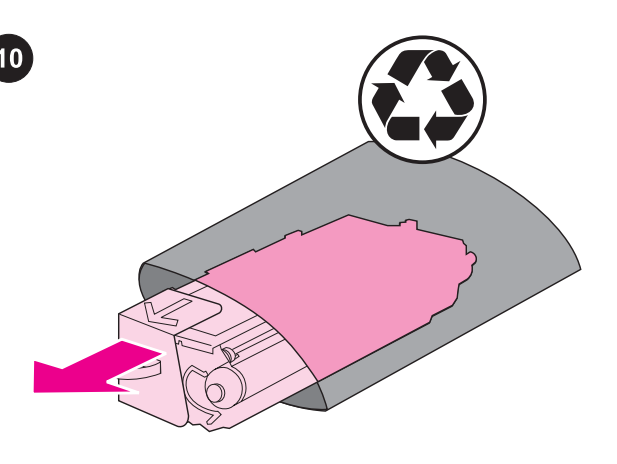

4) Remove the orange tape from the back, right and left sides of the transfer unit.

Install the print cartridges. 1) Remove a new print cartridge from the bag.

安装打印硒鼓。 1) 从包装袋中取出新的打印硒鼓。

4) 除去转印装置背面及左右两侧的橙色胶带。

4) Lepaskan pita perekat berwarna oranye dari sisi belakang, kanan dan kiri unit penggerak.

4) トランスファー ユニット背面の左右のオレンジ色の保護テープを 外します。

4) 전송 장치의 후면, 왼쪽 및 오른쪽에 있는 주황색 테이프를 제거합 니다.

4) ลบเทปสีสมออกจากดานหลัง ดานซายและขวาของชุดการสง

Memasang tabung tinta cetak. 1) Keluarkan tabung tinta cetak yang baru dari kantungnya.

プリント カートリッジを取り付けます。 1) 袋から新しいプリン ト カートリッジを取り出します。

토너 카트리지 설치. 1) 새 토너 카트리지를 상자에서 빼냅니다.

ี**ติดตั้งตลับหมึกพิมพ์ 1)** นำตลับหมึกพิมพ์ใหม่ออกจากถุงบรรจุ

4) 撕掉傳送裝置後面、右邊以及左邊的橘色膠帶。

安裝碳粉匣。 1) 取出包裝袋內的新碳粉匣。

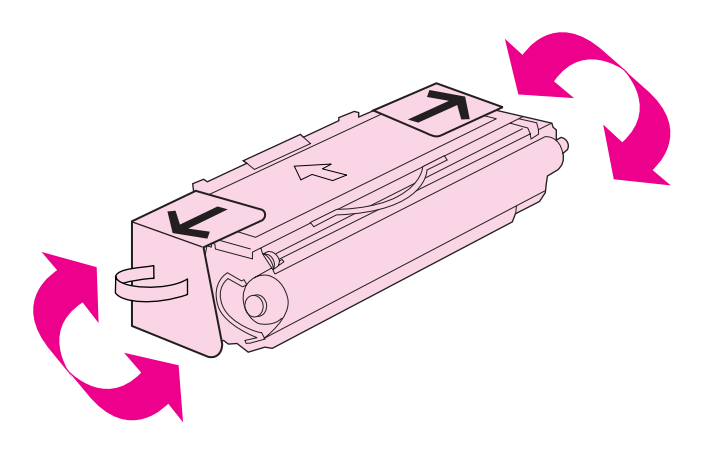

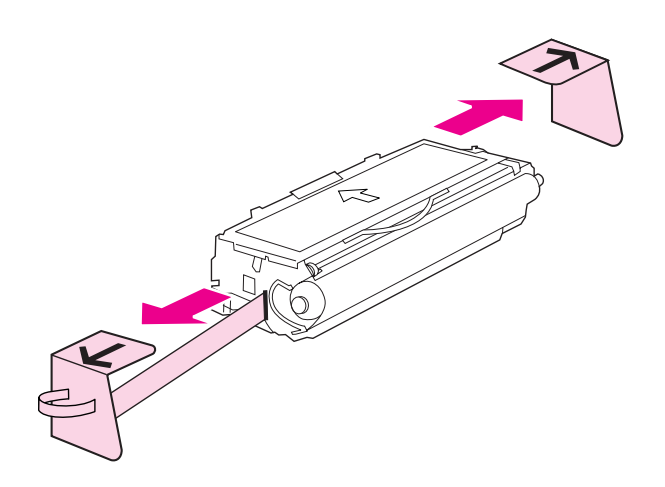

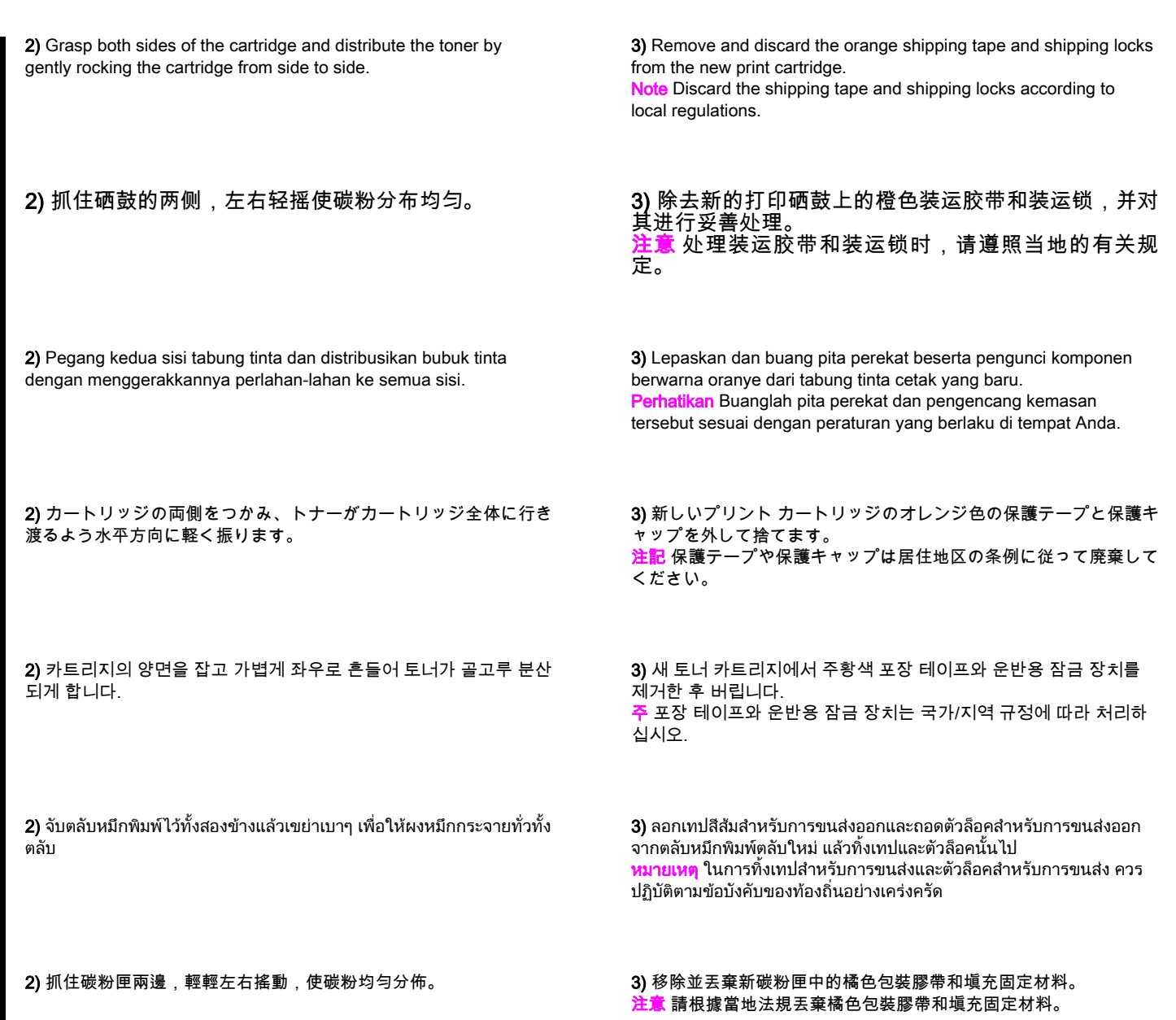

English

ภาษาไทย

繁體中文

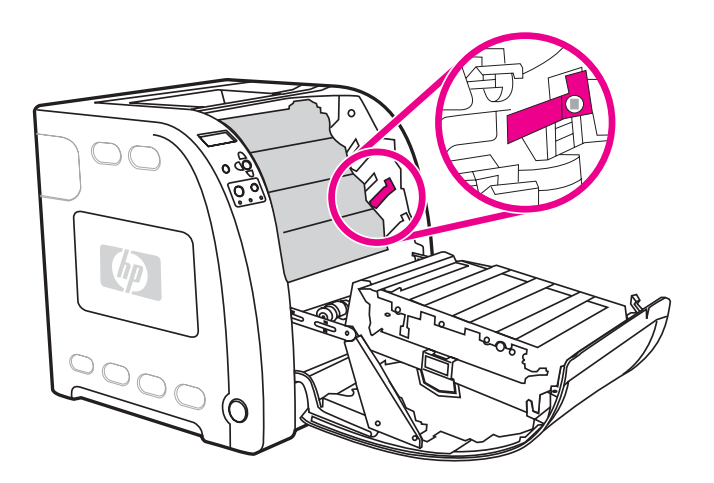

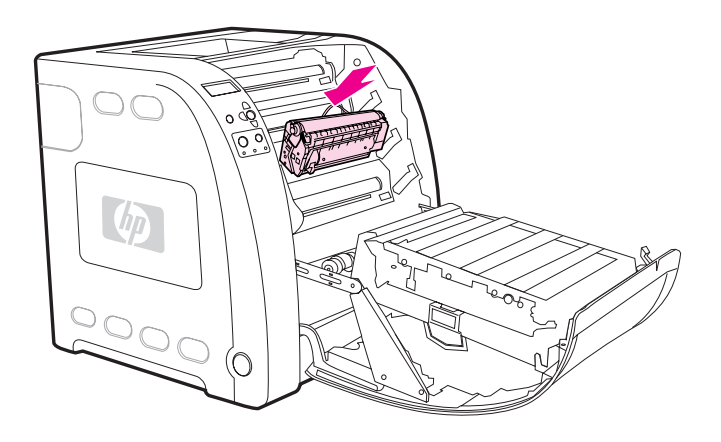

4) Locate the color slot for the print cartridge.

5) Align the print cartridge with the tracks inside the printer and, using the handle, insert the cartridge. 6) Repeat this procedure for the remaining three print cartridges.

4) 找到打印硒鼓的彩色插槽。

4) Carilah slot berwarna untuk tabung tinta cetak.

4) プリント カートリッジのカラー スロットの位置を確認します。

5) 将打印硒鼓对准打印机内部的导轨,然后抓住手柄将 打印硒鼓插入打印机中。6) 在安装其余的三个打印硒鼓 时,请重复上述操作。

5) Sejajarkan tabung tinta cetak ke alur di bagian dalam printer, kemudian masukkan tabung tinta menggunakan bagian pegangannya. 6) Ulangi prosedur ini untuk tiga tabung tinta cetak lainnya.

5) プリンタ内部のトラックにプリント カートリッジを揃え、ハンド ルを持ちながらカートリッジを挿入します。6) この手順に従って、 残りの 3 つのプリント カートリッジを挿入します。

4) 토너 카트리지의 색상 슬롯을 확인합니다.

5) 토너 카트리지를 프린터 내부의 트랙에 맞춘 다음 핸들을 잡고 안 쪽으로 밀어넣습니다. 6) 나머지 세 개의 토너의 카트리지도 같은 방 법으로 설치합니다.

4) หาตําแหนงสล็อตสีสําหรับตลับหมึกพิมพ

5) ปรับแนวตลับหมึกพิมพใหตรงตามรองภายในเครื่องพิมพ และสอดตลับ หมึกพิมพโดยจับที่ดามจับ 6) ปฏิบัติตามขั้นตอนนี้ เพื่อติดตั้งตลับหมึกพิมพที่ เหลืออีกสามตลับ

5) 將碳粉匣對準印表機內的導軌,使用把手,插入碳粉匣。6) 重複此 步驟來安裝剩餘的三個碳粉匣。

4) 找出碳粉匣彩色插槽的位置。

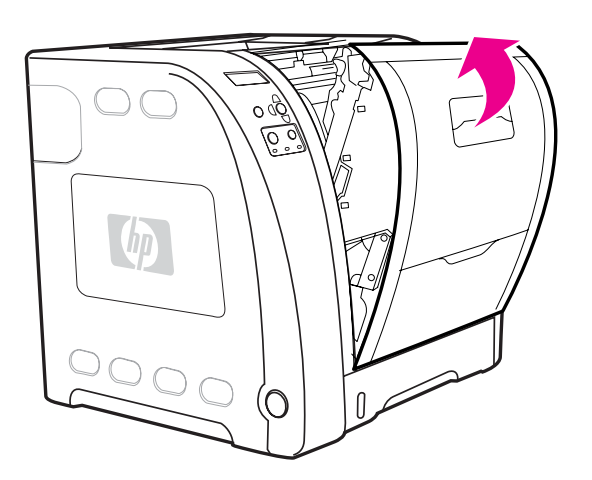

繁體中文 ภาษาไทย 한국어 日本語 Bahasa Indonesia 简体中文 English

日本語

筒体中文

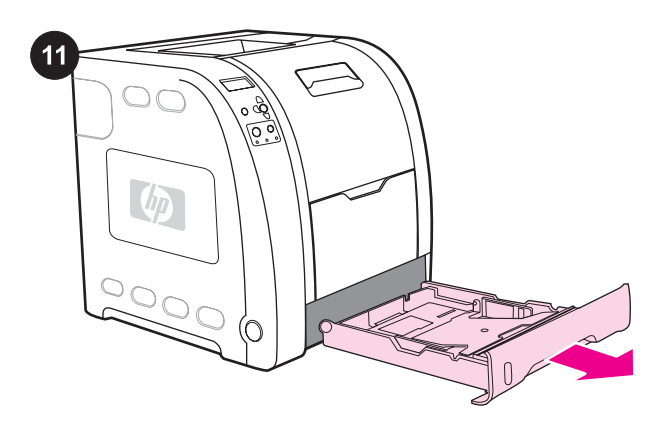

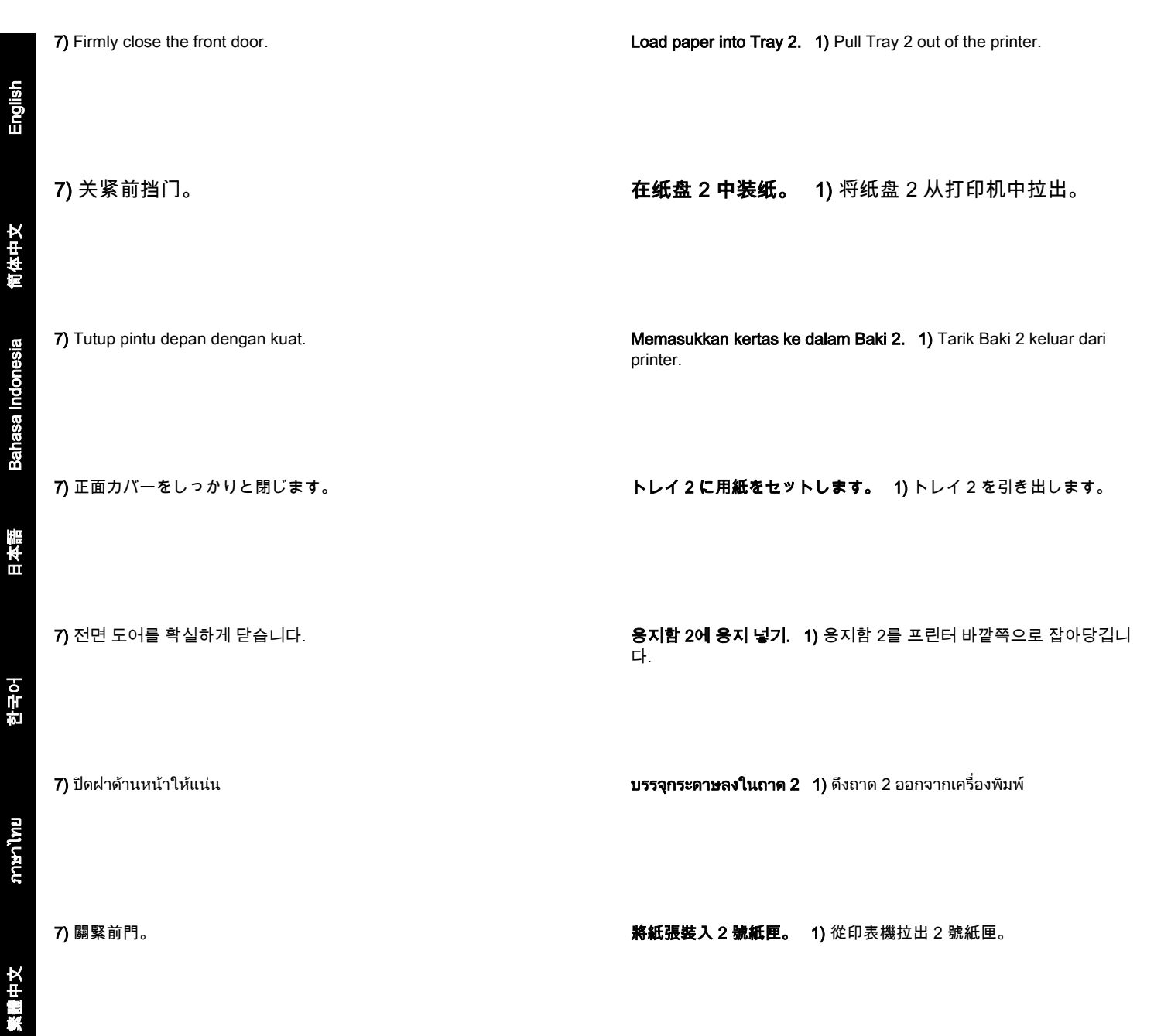

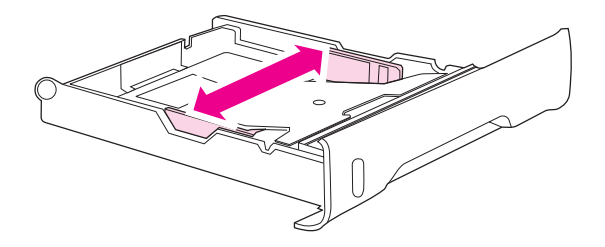

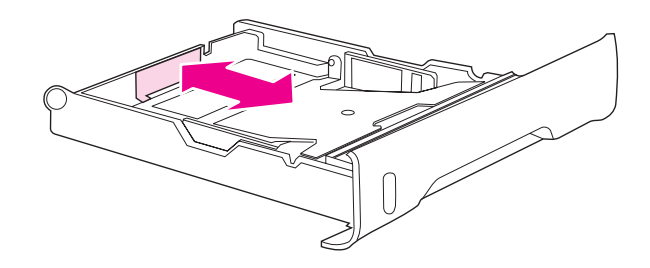

2) Move the side width guides until the blue arrows on the width guides point to the size of paper you are loading.

3) On the back of the tray, press the blue ridges and slide the length guides until the arrow symbol points to the paper size you are loading.

## 2) 移动两侧的宽度导板,直至宽度导板上的蓝色箭头指 向您所要装入的纸张尺寸。

2) Geser pembatas lebar kertas hingga tanda panah berwarna biru pada pembatas ini menunjuk ke ukuran kertas yang akan dicetak.

2) 幅ガイドの青い矢印がセットする用紙のサイズになるまで両端の ガイドを動かします。

2) 너비 가이드의 파란색 화살표가 용지의 크기를 가리킬 때가지 측 면 너비 고정대를 조절합니다.

2) เลื่อนตัวปรับความกวางของกระดาษดานขางจนกระทั่งลูกศรสีน้ําเงินบนตัว ปรับความกวางชี้ไปที่ขนาดกระดาษที่ทานบรรจุ

2) 移動側寬度導板,直到寬度導板上的藍色箭頭指到您所裝入紙張的 尺寸。

3) 按下纸盘背面的蓝色凸缘,并滑动长度导板,直至箭

头标记指向您所要装入的纸张尺寸。

3) Di bagian belakang baki, tekan bidang berwarna biru lalu geser pembatas panjang kertas hingga tanda panah menunjuk ke ukuran kertas yang akan dicetak.

3) トレイ後部の長さガイドの青い突起部分を押しながら、矢印記号 がセットする用紙のサイズになるまで動かします。

3) 용지함의 뒤쪽에 있는 파란색 돌기를 누른 다음 화살표 기호가 넣 으려는 용지의 크기를 가리킬 때까지 길이 조정대를 밉니다.

3) ที่ดานหลังถาด ใหกดสันสีน้ําเงินและเลื่อนตัวปรับความยาวจนกระทั่ง สัญลักษณลูกศรชี้ไปที่ขนาดกระดาษที่ทานบรรจุ

3) 在紙匣的後方,按下藍色突起部分並滑動長度導板,直到箭頭指到 您所裝入紙張的尺寸。

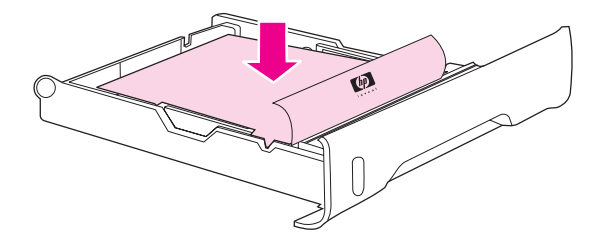

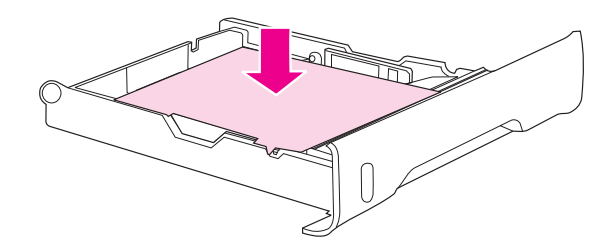

4) Load the paper into the tray. If this is special paper, such as letterhead, load it with the side to be printed down and the top edge toward the front of the tray. Note Do not fan the paper before loading. 4) 在纸盘中装纸。如果所装入的为特殊用纸(如信头 纸),则将纸张的打印面朝下装入纸盘,并使纸张的顶 边朝向纸盘的前端。 **注意** 在装纸之前,请勿扇动纸张。 4) Masukkan kertas ke dalam baki. Jika yang dimasukkan adalah kertas khusus, seperti kertas kop surat, bagian yang akan dicetak menghadap ke bawah dan tepi atas kertas berada di bagian depan baki. Perhatikan Jangan kibaskan kertas yang akan dimasukkan ke printer. 4) トレイに用紙をセットします。レターヘッドなどの特殊な用紙の 場合は、印刷面を下にして上端をトレイの手前に向けて用紙をセッ トします。 注記 用紙は扇状に広げないようにしてください。 4) 용지를 용지함에 넣습니다. 레터헤드와 같은 특수 용지의 경우, 인 쇄면을 아래로 하고 용지 상단이 용지함의 전면을 향하도록 해서 용 지를 넣습니다. <mark>주</mark> 용지를 넣기 전에 불지 마십시오. 4) ใสกระดาษเขาในถาด หากเปนกระดาษพิเศษ เชน กระดาษหัวจดหมาย ให้ป้อนโดยให้ด้านที่จะพิมพ์คว่ำหน้าลง และขอบด้านบนหันไปที่ด้านหน้า ของถาด หมายเหต ุ อยาคลี่กระดาษกอนการปอน 4) 將紙張裝入紙匣。如果使用特殊紙張(如信紙),請將要列印的那 一面朝下,上緣朝向紙匣的前方。 注意 在放入紙張之前請勿使紙成扇形散開。 다. 不超過高度標籤。

5) Push down on the stack of paper to lock the metal lift plate into place. Make sure that the stack of paper is flat and that the paper is below the height tabs.

## 5) 向下按压整叠纸张,直至金属提升板锁定到位。确保 整叠纸张码放平整,而且厚度不超出限高卡舌。

5) Tekan tumpukan kertas ke bawah untuk mengunci pelat logam penekan sehingga masuk ke dalam tempatnya. Pastikan tumpukan kertas sudah rata dan berada di bawah batas tinggi tumpukan.

#### 5) 用紙を押さえて金属製のリフト プレートを固定します。用紙の束 が平らで、高さタブの下に収まっていることを確認します。

5) 용지를 위에서 눌러 금속 리프트 플레이트를 제자리에 고정시킵니 다. 용지의 높이는 평평해야 하며, 높이 탭보다 낮게 유지되어야 합니

5) ดันปกกระดาษลงเพื่อล็อคแผนโลหะยกกระดาษเขาที่ ตรวจสอบใหแนใจ วาปกกระดาษแบนราบและกระดาษอยูใตแถบแสดงความสูง

5) 將紙張向下推讓金屬支撐盤鎖定位置。請確認紙張是平整的,而且

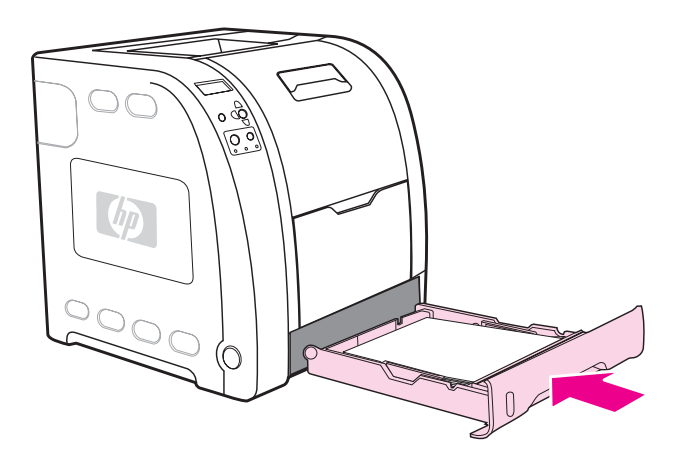

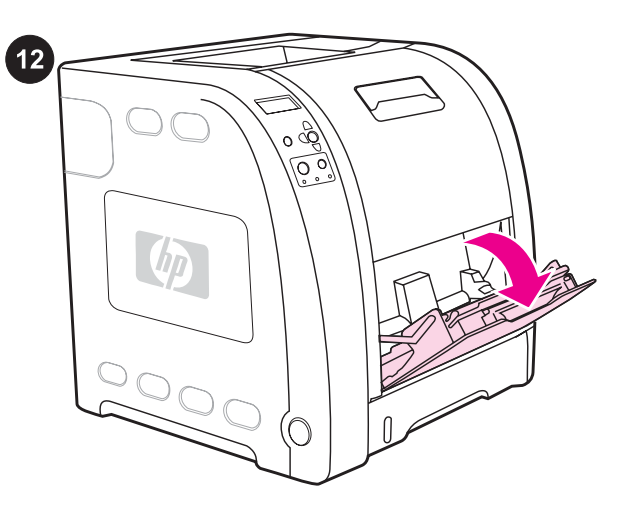

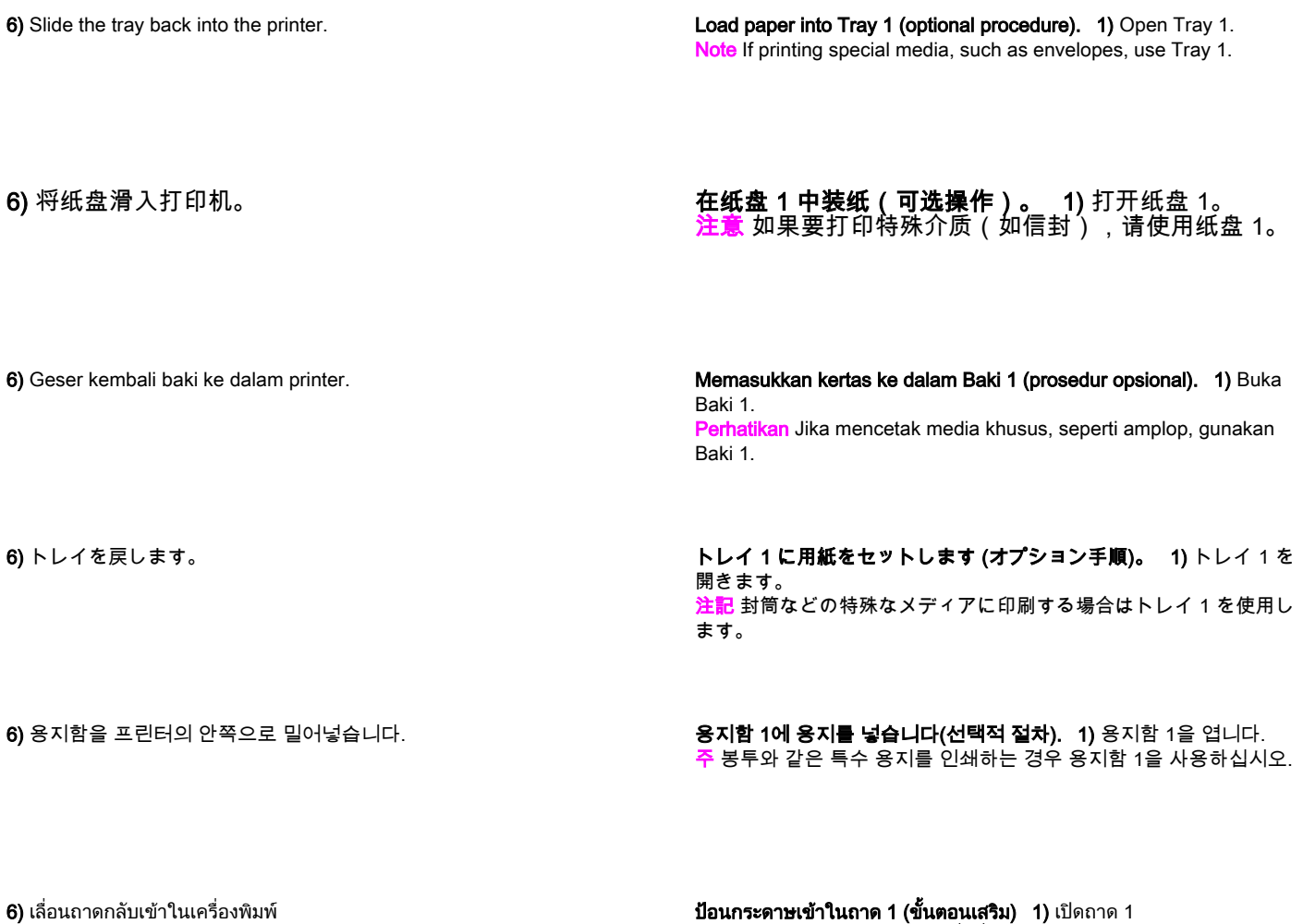

6) 將紙匣滑回印表機中。

ปอนกระดาษเขาในถาด 1 (ขั้นตอนเสริม) 1) เปดถาด 1 **หมายเหตุ** หากท่านจะพิมพ์ลงบนสื่อที่ใช้พิมพ์แบบพิเศษ เช่น ซองจดหมาย ใหใชถาด 1

將紙張裝入 1 號紙匣(選擇性進行的步驟)。 1) 打開 1 號紙匣。 **注意** 如果要列印特殊材質(如信封),請使用 1 號紙匣。

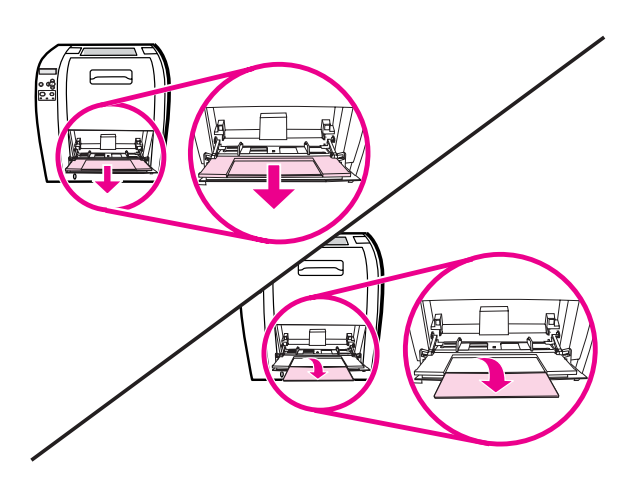

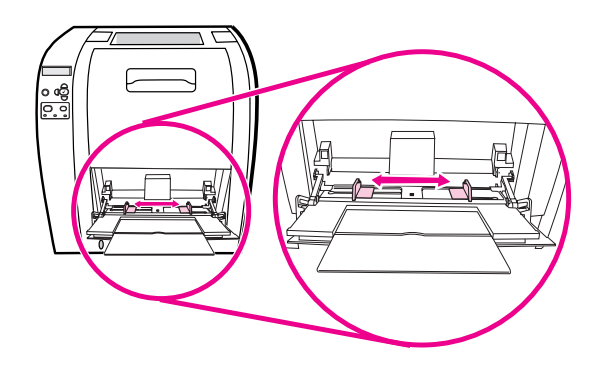

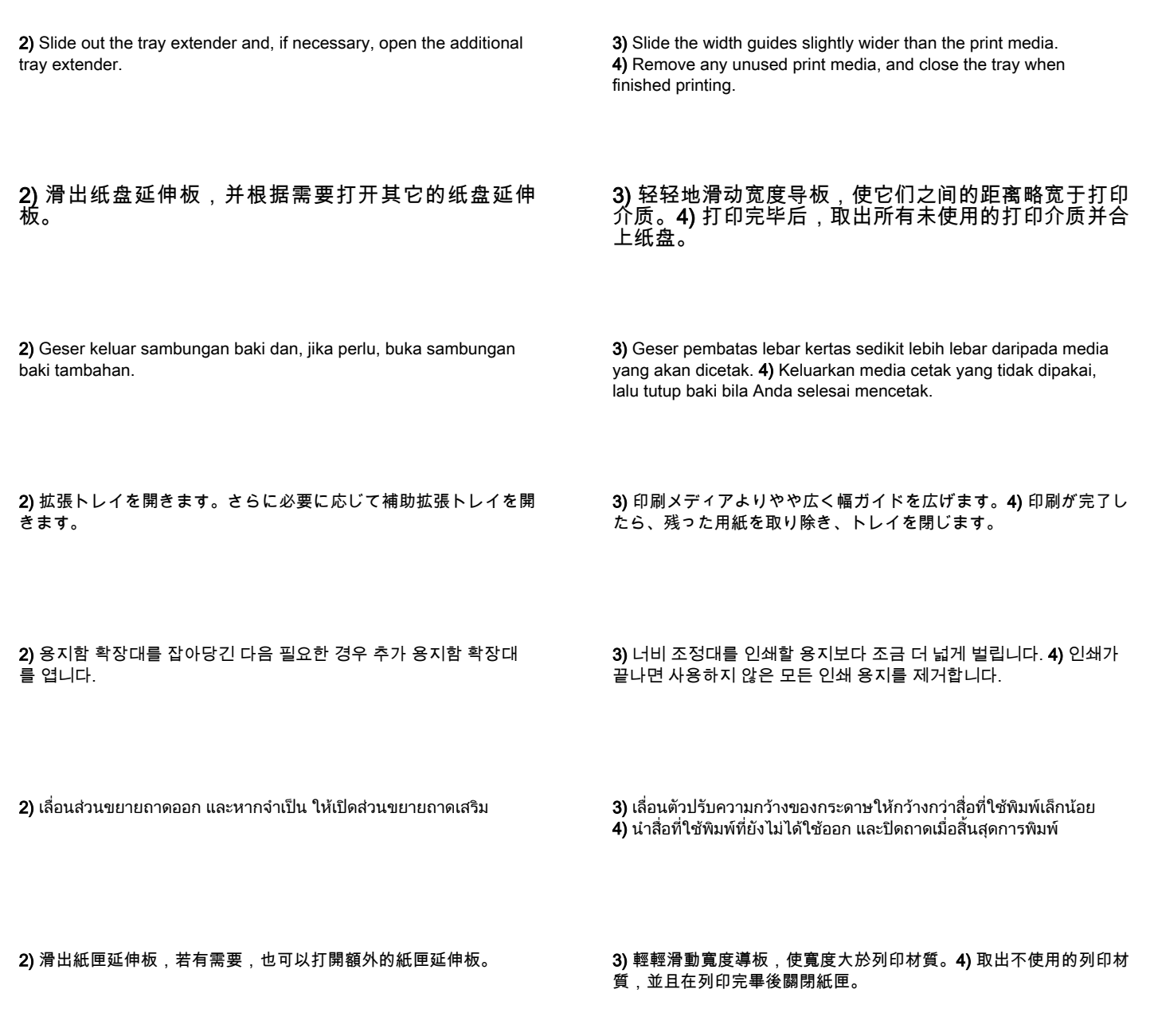

English

ภาษาไทย

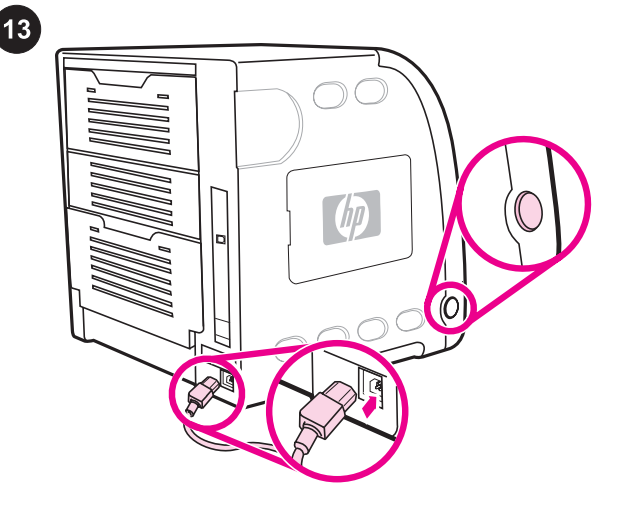

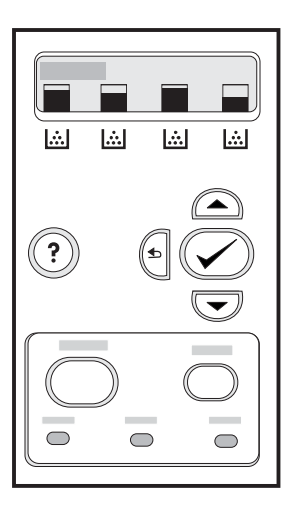

Connect the power cable and turn the printer on. After a minimum of two minutes, the green ready light turns on. CAUTION Do not connect the printer to the computer or to the network at this time.

**连接电源线,然后打开打印机电源。** 至少两分钟后,

小心 此时,请不要将打印机连接到计算机或网络。

绿色的"就绪"指示灯将亮起。

If prompted to select a control panel language, press  $\blacktriangledown$  or  $\blacktriangle$  to highlight the desired language. Press  $\vee$  to select it.

如果出现提示,要求您选择一种控制面板语言,请按 ▼ 或 ▲ 高亮度显示所需语言。按 ✔ 将其选中。

Hubungkan kabel daya dan hidupkan printer. Setelah sedikitnya dua menit, lampu siap berwarna hijau akan menyala. AWAS Pada saat seperti ini, jangan hubungkan printer ke komputer atau ke jaringan.

プリンタに電源ケーブルを差し込み、電源を入れます。 2 分経過 すると、緑色の印字可ボタンが点灯します。 注意 この時点ではまだ、コンピュータやネットワークにプリンタを 接続しないでください。

전원 케이블을 연결하고 프린터를 켭니다. 최소 2분 후에 녹색 준비 표시등이 켜집니다. 주의 아직까지는 프린터를 컴퓨터나 네트워크에 연결하지 마십시오.

ี**เสียบสายไฟแล้วเปิดเครื่องพิมพ์** หลังจากเวลาผ่านไปอย่างน้อยสองนาที*ไ*ฟ สัญญาณ ready (พรอมทํางาน) สีเขียวจะสวางขึ้น **ข้อควรระวัง** อย่าเชื่อมต่อเครื่องพิมพ์เข้ากับคอมพิวเตอร์หรือเครือข่ายใน ขณะนี้

連接電源線,然後開啟印表機的電源。 最少兩分鐘之後,綠色的就 緒燈會亮。 小心 此時請勿將印表機連接到電腦或網路。

Jika diminta untuk memilih bahasa panel kontrol, tekan  $\blacktriangledown$  atau  $\blacktriangle$ untuk menyorot bahasa yang dikehendaki. Tekan vuntuk memilihnya.

コントロール パネルの言語を選択するように求めるプロンプトが表 示されたら、 または を押して、目的の言語をハイライトしま す。 を押して選択します。

제어판 언어를 선택하라는 메시지가 나타나면 ▼ 또는 ▲를 눌러 원 하는 언어를 선택합니다. ✔를 눌러 대상 언어를 선택합니다.

ี่ หากเครื่องแสดงข้อความให้เลือกภาษา ให้กด ▼ หรือ ▲ เพื่อเลือกภาษาที่ ต้องการ กดปุ่ม ✔ เพื่อเลือก

若出現提示要選取控制面板語言,請按 或 反白選取想要的語言。 按下✔選取它。

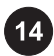

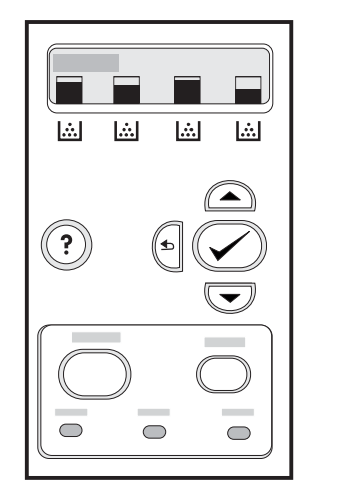

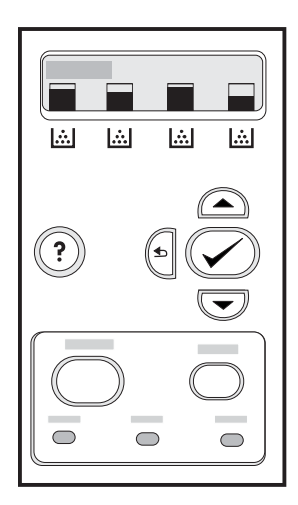

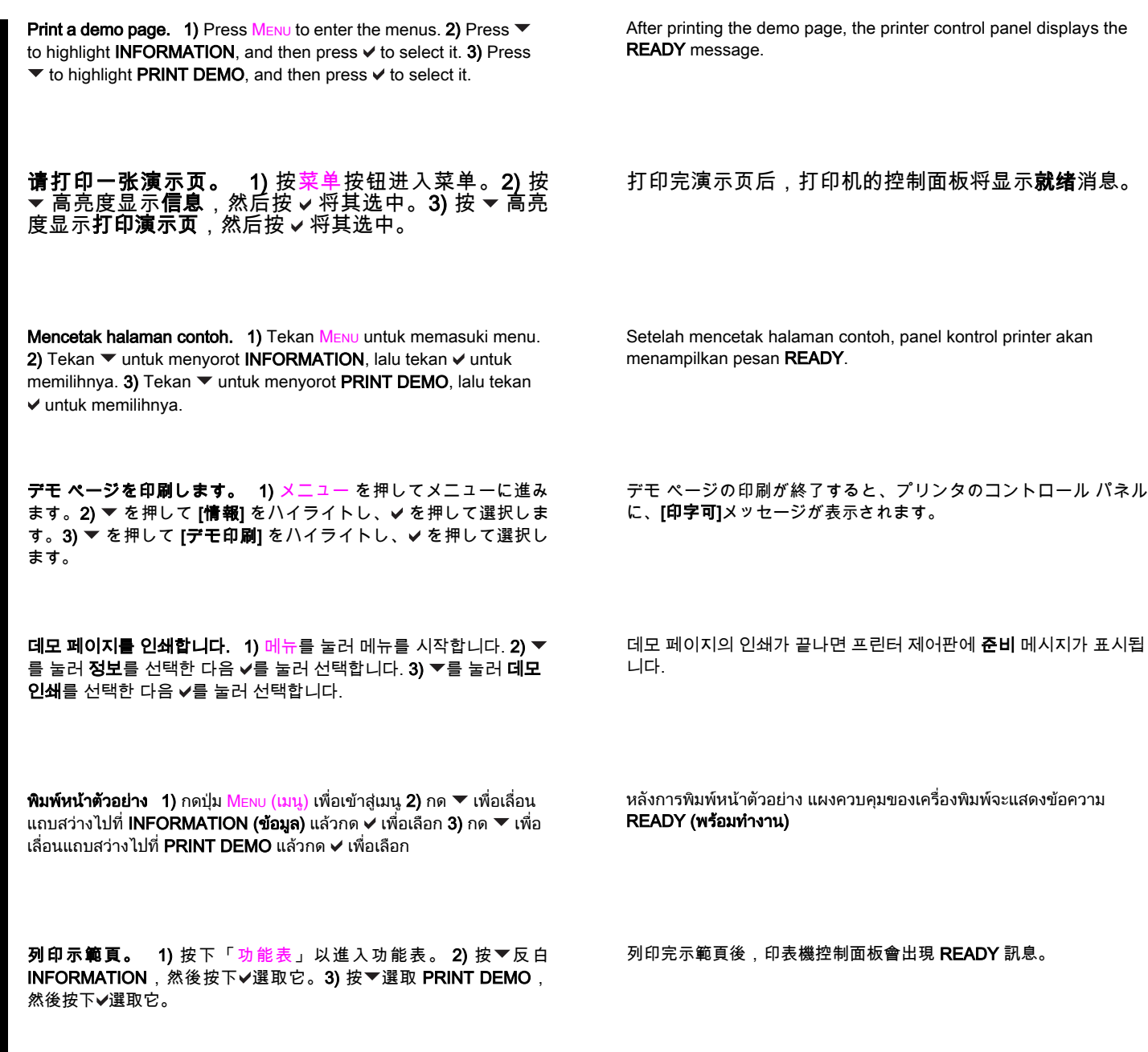

ssa Indonesia

English

ภาษาไทย

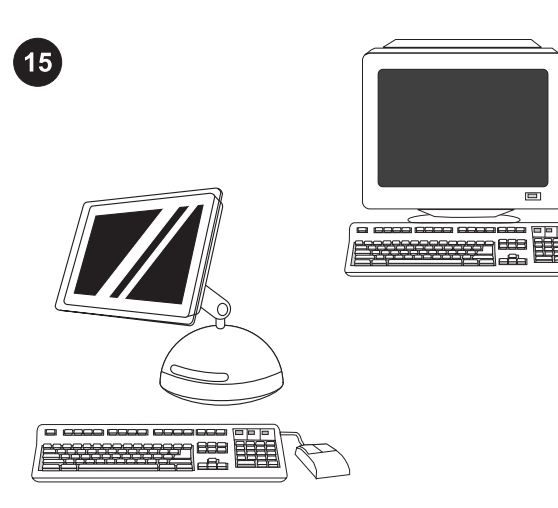

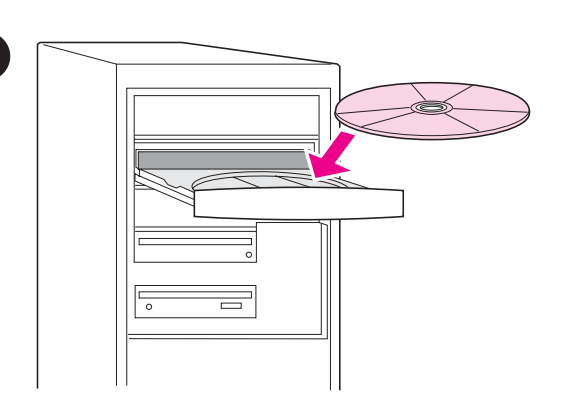

Choose ONE installation method. To connect the printer directly to a *Windows® PC*, go to step 16. To connect the printer directly to a Macintosh computer, go to step 18. To connect the HP Color LaserJet 3550n to a *network*, go to step 19.

选择 一种 安 装 方 法 。 要 将 打 印 机 直 接 连 接 到 *Windows® PC*,请转至步骤 16。要将打印机直接连接 到 *Macintosh 计算机*,请转至步骤 18。要将 HP Color LaserJet 3550n 连接到*网络*, 请转至步骤 19。

Pilih SATU metode penginstalan. Untuk menghubungkan printer secara langsung ke *Windows® PC*, lanjutkan ke langkah 16. Untuk menghubungkan printer secara langsung ke komputer Macintosh, lanjutkan ke langkah 18. Untuk menghubungkan HP Color LaserJet 3550n ke jaringan, lanjutkan ke langkah 19.

いずれかのインストール方法を選択します。 Windows® PC にプ リンタを直接接続するには、手順 16 に進みます。Macintosh コン ピュータにプリンタを直接接続するには、手順 18 に進みます。 HP Color LaserJet 3550n をネットワークに接続するには、手順 19 に進みます。

설치 방법 선택. 프린터를 직접 Windows® PC에 연결하려면 단계 16으로 이동하십시오. 프린터를 직접 Macintosh 컴퓨터에 연결하려 면 단계 18로 이동하십시오. HP Color LaserJet 3550n을 *네트워크*에 연결하려면 단계 19로 이동하십시오.

ี **เลือกวิธีการติดตั้งหนึ่งวิธี** ในการเชื่อมต่อเครื่องพิมพ์โดยตรงเข้ากับ  $\emph{Windows@ PC}$ ให้ไปที่ขั้นตอนที่ 16 ในการเชื่อมต่อเครื่องพิมพ์โดยตรงเข้า ี กับคอมพิวเตอร์ *Macintosh* ไปที่ขั้นตอนที่ 18 ในการเชื่อมต่อเครื่องพิมพ์ HP Color LaserJet 3550n เขากับ เครือขาย ไปที่ขั้นตอนที่ 19

選擇一種安裝方式。 若要將印表機直接連接到 Windows® 個人電 腦,請進行步驟 16。若要將印表機直接連接到 Macintosh 電腦,請 進行步驟 18。若要將 HP Color LaserJet 3550n 連接到網路,請進行 步驟 19。

Connect the printer to a *Windows PC*. 1) Place the CD-ROM in the CD-ROM drive.

Note Install the software from the CD-ROM before connecting the cable to the printer. If you have already connected the cable and the New Hardware Found message appears, go to step 17.

将打印机连接到 Windows PC。 1) 将打印机附带的 CD-ROM 放入 CD-ROM 驱动器中。 注意 从该 CD-ROM 中安装软件,然后再用电缆连接打 印机和计算机。如果您已经连接了电缆,而且显示了**找 到新硬件**消息,请转至步骤 17。

## Menghubungkan printer secara langsung ke Windows PC.

1) Masukkan CD-ROM ke dalam drive CD-ROM. Perhatikan Instal perangkat lunak dari CD-ROM sebelum memasang kabel ke printer. Jika Anda sudah memasang kabel dan pesan New Hardware Found muncul, lanjutkan ke langkah 17.

Windows PC にプリンタを直接接続します。 1) CD-ROM を CD-ROM ドライブに挿入します。

注記 プリンタとコンピュータをケーブルで接続する前に CD-ROM からソフトウェアをインストールします。プリンタとコンピュータ がすでにケーブルで接続され、[新しいハードウェア]というメッセ ージが表示された場合は、手順 17 に進みます。

프린터를 Windows PC에 연결합니다. 1) CD-ROM을 CD-ROM 드라 이브에 넣습니다.

주 프린터 케이블을 컴퓨터에 연결하기 전에 CD-ROM에 있는 소프트 웨어를 설치합니다. 이미 케이블을 연결해서 **새 하드웨어 발견** 메시 지가 나타난 경우에는 단계 17로 이동합니다.

#### เชื่อมต่อเครื่องพิมพ์เข้ากับคอมพิวเตอร์ที่ใช้ระบบปฏิบัติการ *Windows* โดย **ตรง 1)** ใส่ซีดีรอมเข้าในไดร์ฟซีดีรอม

**หมายเหตุ** ติดตั้งซอฟต์แวร์จากซีดีรอมก่อนเชื่อมต่อสายเคเบิลเข้ากับเครื่อง พิมพ์ หากท่านเชื่อมต่อสายเคเบิลแล้ว และมีข้อความ **New Hardware** Found (พบฮารดแวรใหม) ปรากฏขึ้น ใหไปที่ขั้นตอนที่ 17

將印表機連接到 Windows 個人電腦。 1) 將 CD-ROM 光碟放到光碟 機中。

注意 請先安裝 CD-ROM 光碟的軟體,再將纜線連接到印表機。如果 您已經連接纜線,會出現**找到新硬體**訊息,請進行步驟 17。

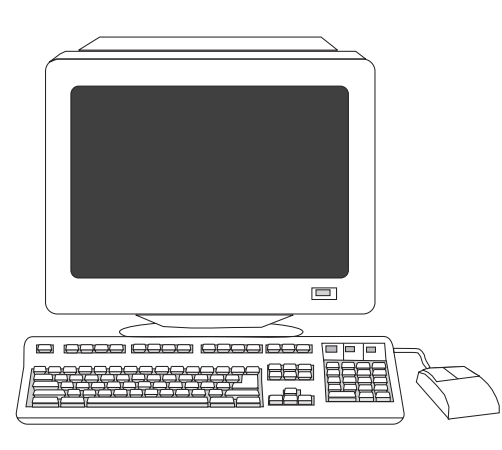

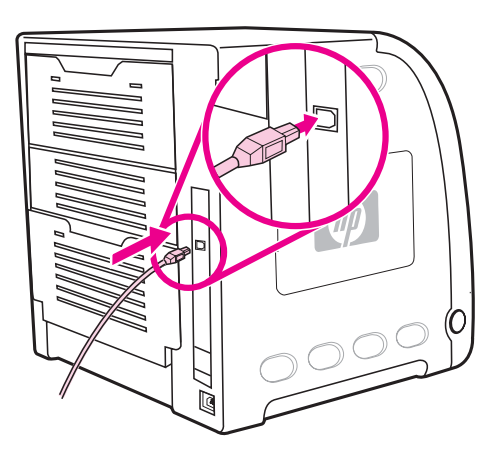

2) On the welcome screen, click Install Printer. The Setup Wizard appears.

Note If the welcome screen does not appear, click Start, and then click Run. Type X: SETUP, replace X with the CD-ROM drive letter, and then click OK.

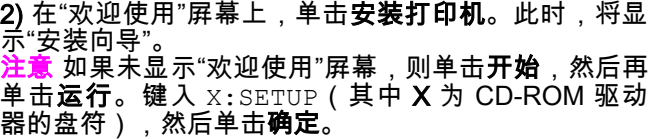

2) Pada layar pembuka, klik Install Printer. Petunjuk Pengaturan akan muncul.

Perhatikan Jika layar pembuka tidak muncul, klik Start, kemudian klik Run. Ketik  $X:SETUP$ , ganti X dengan huruf drive CD-ROM, kemudian klik OK.

2) ウェルカム画面で、[プリンタのインストール] をクリックしま す。セットアップ ウィザードが表示されます。 注記 ウェルカム画面が表示されない場合は、[スタート] メニューか ら [ファイル名を指定して実行] をクリックします。 「X:SETUP」 と入力します。ここで、X を CD-ROM ドライブ名に置き換えて入

2) 시작 화면에서 프린터 설치를 누릅니다. 설치 마법사가 나타납니 다.

力し、[OK] をクリックします。

주 시작 화면이 나타나지 않는 경우에는 시작을 누른 다음 실행을 누 릅니다. X: SETUP(여기서  $X \leftarrow$  CD-ROM 드라이브 문자)을 입력하고 확인을 누릅니다.

ี่ 2) ในหน้าจอยินดีต้อนรับ ให้คลิก **Install Printer** (ติดตั้งเครื่องพิมพ์) Setup Wizard (ตัวชวยในการติดตั้ง) จะปรากฏขึ้น

หมายเหต ุหากหนาจอยินดีตอนรับไมปรากฏขึ้น ใหคลิก Start แลวคลิก Run ป้อน  $x:$  SETUP โดยเปลี่ยน X เป็นอักษรประจำไดร์ฟซีดีรอม แล้วคลิก OK (ตกลง)

2) 在歡迎畫面上,按一下**安裝印表機**。此時會顯示「安裝精靈」 (Setup Wizard)。

注意 如果沒有出現歡迎畫面,請按一下開始,然後按一下執行。鍵 入 X: SETUP,以您所使用的光碟機的磁碟機代號取代 X,然後按一下 確定。

3) Follow the on-screen instructions. When prompted, connect a USB cable (recommended to optimize performance) between the printer and the computer.

#### 3) 请按照屏幕说明进行操作。根据提示,使用 USB 电 线(推荐使用,可优化性能)连接打印机和计算机。

3) Ikuti petunjuk penginstalan pada layar. Sesuai petunjuk, hubungkan kabel USB (direkomendasikan untuk mengoptimalkan kinerja) antara printer dan komputer.

3) 画面に示される手順に従います。プロンプトが表示されたら、 USB ケーブル (性能が最適化されるので推奨します) でプリンタと コンピュータを接続します。

3) 화면의 지침에 따라 수행합니다. 메시지가 나타나면 USB 케이블 (성능 최적화를 위해 권장)을 사용하여 프린터와 컴퓨터를 연결합니 다.

3) ปฏิบัติตามคำแนะนำที่ปรากฏบนหน้าจอ เมื่อได้รับข้อความแจ้ง ให้เชื่อม ตอสายเคเบิลแบบ USB (แนะนําใหใชเพื่อใหไดประสิทธิภาพสูงสุด) ระหวาง เครื่องพิมพและคอมพิวเตอร

3) 請依照螢幕上的說明繼續執行。當提示出現時,連接印表機和電腦 之間的 USB 纜線(效能最佳,建議使用)。

福井日

ואורארי

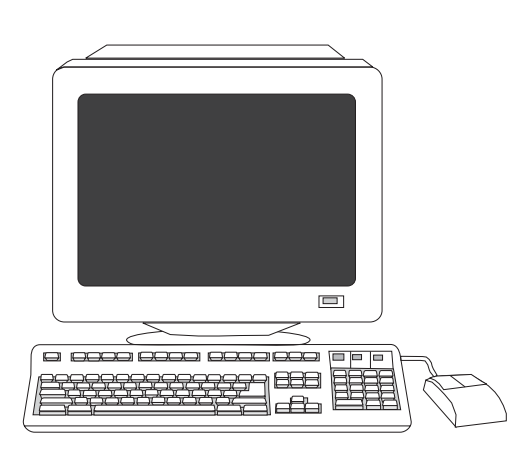

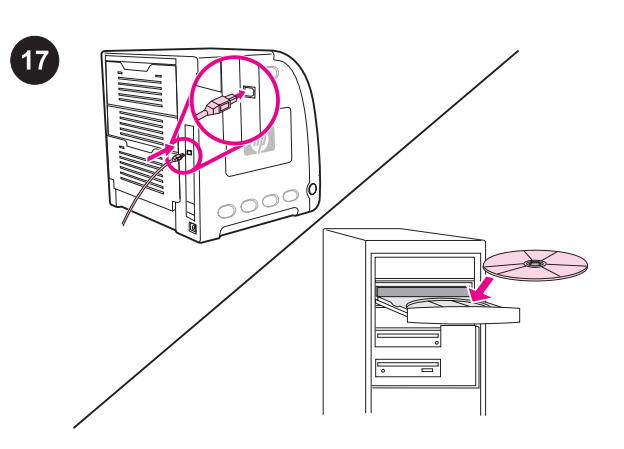

4) Click Finish. If prompted, restart the PC. 5) Go to step 21.

Plug and Play. If the New Hardware Found message appears, insert the CD-ROM. Follow the on-screen instructions, accept the default selections, and then go to step 21.

**即插即用。** 如果显示**找到新硬件**消息,请将 CD-ROM 放入相应的驱动器中。请按照屏幕说明进行操

作,接受默认的选项,然后转至步骤 21。

Plug and Play (Pasang dan Operasikan). Jika pesan New Hardware Found muncul, masukkan CD-ROM. Ikuti petunjuk pada layar, terima pilihan default, kemudian lanjutkan ke langkah 21.

ってデフォルト選択肢を受け入れ、手順 21 に進みます。

**4)** 单击**完成**。如果出现提示,则重新启动 PC。**5)** 转至 步骤 21。

4) Klik Finish. Jika diminta, restart komputer. 5) Lanjutkan ke langkah 21.

4) [完了] をクリックします。プロンプトが表示されたら、PC を再 起動します。5) 手順 21 に進みます。

プラグ アンド プレイ。 [新しいハードウェア]というメッセージが 表示されたら、CD-ROM を挿入します。画面に表示される手順に従

4) 완료를 누릅니다. 메시지에 따라 PC를 다시 시작합니다. 5) 단계 21로 이동합니다.

4) คลิก **Finish (เสร็จสิ้น)** เมื่อได้รับข้อความแจ้ง ให้เริ่มต้นการทำงานของ คอมพิวเตอรอีกครั้ง 5) ไปที่ขั้นตอนที่ 21

플러그 앤 플레이. 새 하드웨어 발견 메시지가 나타나면 CD-ROM을 넣습니다. 화면의 지침에 따라 기본 사항을 선택한 다음 단계 21으로 이동합니다.

Plug and Play หากข้อความ New Hardware Found (พบฮาร์ดแวร์ใหม่) ี่ ปรากฏขึ้น ให้ใส่ซีดีรอม ให้ปฏิบัติตามคำแนะนำที่ปรากฏบนหน้าจอ, ตอบรับ คาตัวเลือกที่กําหนดไวลวงหนา แลวไปที่ขั้นตอนที่ 21

4) 按一下完成。若出現提示,請重新啟動電腦。5) 進行步驟 21。

隨插即用。 如果出現找到新硬體訊息,請插入 CD-ROM 光碟。請依 照螢幕上的說明繼續執行,接受預設的選項,然後進行步驟 21。

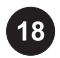

繁體中文 ภาษาไทย 한국어 日本語 Bahasa Indonesia 简体中文 English

日本語

한국어

ภาษาไทย

繁體中文

English

筒体中文

Bahasa Indonesia

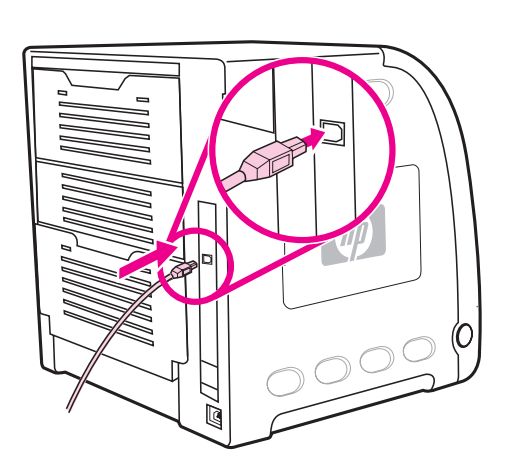

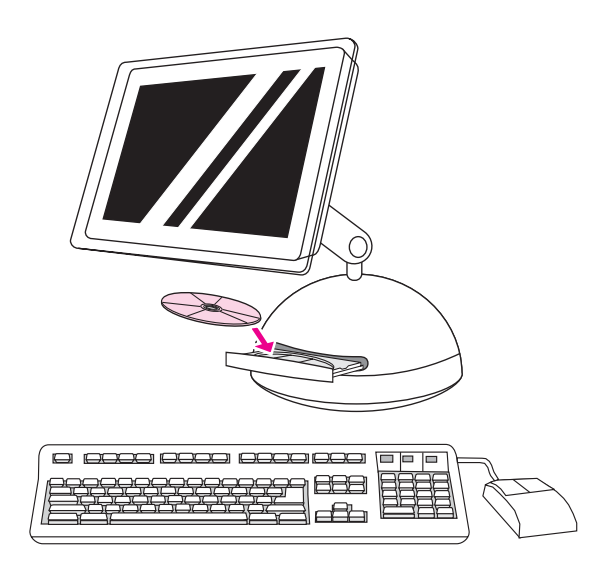

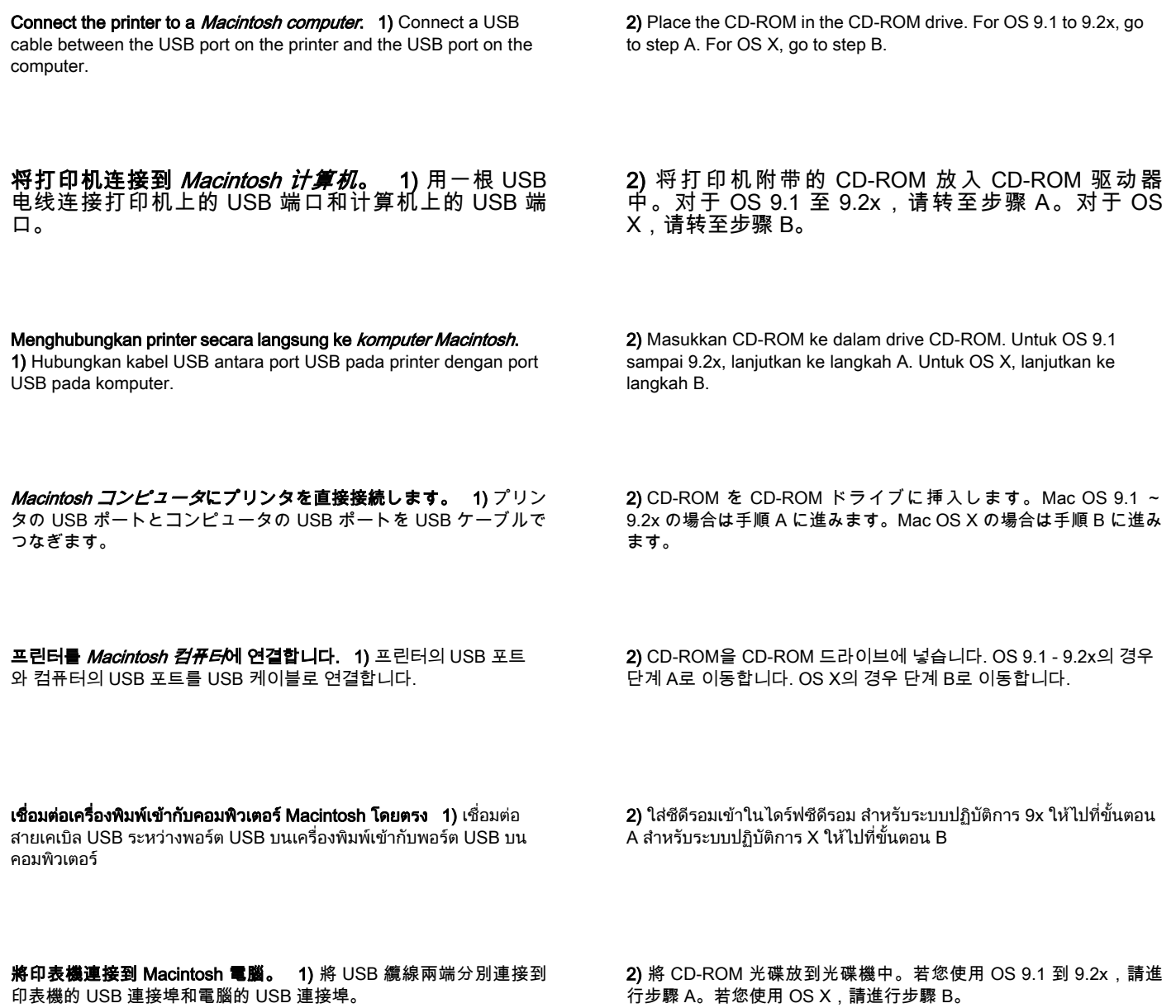

23

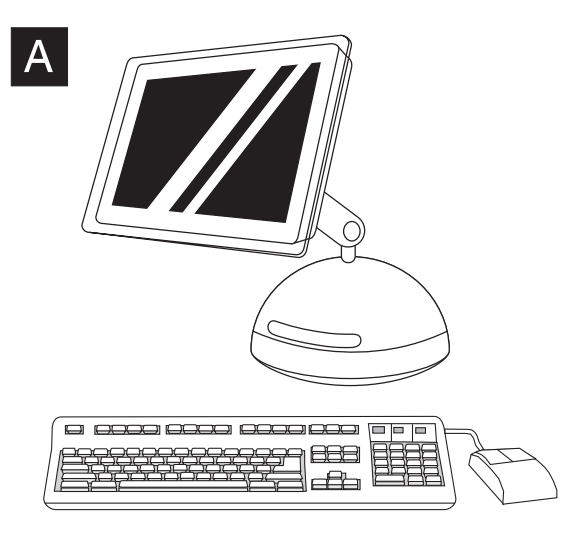

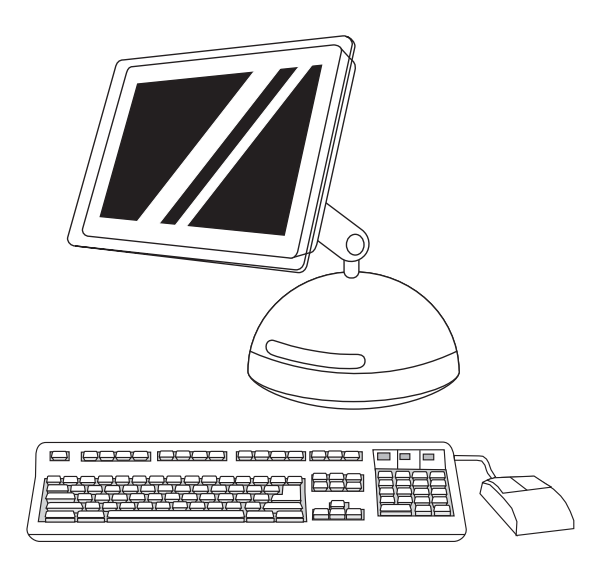

OS 9.1 to 9.2x: 1) Run the Installer. Complete a custom install. 2) For the custom install, select all options, including USB Components (Classic). 3) When prompted, restart the computer. 4) Run the Apple Desktop Printer Utility from HD/Applications/ Utilities. 5) Double-click HP Printer (USB), and then click OK. 6) Next to USB Printer Selection, click Change.

#### **OS 9.1 至 9.2x:1)** 运行安装程序。完成自定义安装。 **2)** 对于自定义安装,选择所有选项,包括 **USB 组件** (Classic)。3) 根据提示重新启动计算机。

OS 9.1 sampai 9.2x: 1) Jalankan Penginstal aplikasi. Selesaikan penginstalan sesuai yang Anda inginkan (penginstalan custom). 2) Untuk penginstalan sesuai keinginan Anda ini, pilih semua pilihan, termasuk USB Components (Classic). 3) Jika diminta, restart komputer.

Mac OS 9.1 ~ 9.2x:1) インストーラを実行します。この場合はカス タム インストールを行います。2) カスタム インストールでは、 [USB コンポーネント (Classic)] を含むすべてのオプションを選択し ます。3) プロンプトが表示されたら、コンピュータを再起動しま す。

OS 9.1 - 9.2x: 1) 설치 프로그램을 실행합니다. 사용자 정의 설치를 완료합니다. 2) 사용자 정의 설치의 경우 USB 구성 요소(Classic)를 포함한 모든 옵션을 선택합니다. 3) 메시지에 따라 컴퓨터를 다시 시 작합니다.

ีระบบปฏิบัติการ 9.1 ถึง 9.2x: 1) เรียกใช้ Installer (ตัวติดตั้ง) ทำการติดตั้ง ี แบบกำหนดเองให้เสร็จสมบูรณ์ 2) หากต้องการทำการติดตั้งแบบกำหนดเอง ใหเลือกตัวเลือกทั้งหมด รวมทั้ง USB Components (Classic) (สวน ประกอบแบบ USB (คลาสสิก)) 3) เมื่อไดรับขอความแจง ใหเริ่มตนการทํา งานของคอมพิวเตอรอีกครั้ง

OS 9.1 到 9.2x:1) 執行安裝程式。完成自訂安裝。2) 若要執行自訂 安裝,請選取所有選項,包括 USB 元件 (Classic)。3) 出現提示時, 請重新啟動電腦。

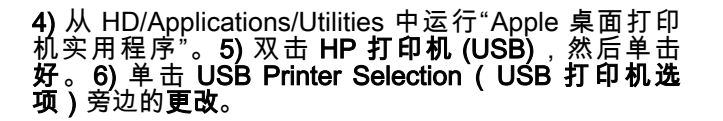

4) Jalankan Apple Desktop Printer Utility dari HD/Applications/ Utilities. 5) Klik dua kali HP Printer (USB), kemudian klik OK. 6) Lanjutkan ke USB Printer Selection, klik Change.

4) Macintosh HD/Applications/Utilities デ ィ レ ク ト リ に あ る Apple Desktop Printer Utility を実行します。5) [プリンタ (USB)] をダブル クリックし、[OK] をクリックします。6) [USB プリンタの選択] の 横にある [変更] をクリックします。

4) HD/Applications/Utilities 유틸리티에서 Desktop Printer Utility를 실 행합니다. 5) HP Printer(USB)를 두 번 누른 다음 확인을 누릅니다. 6) USB 프린터 선택의 옆에 있는 변경을 누릅니다.

4) เรียกใช้ Apple Desktop Printer Utility จาก HD/Applications/Utilities 5) ดับเบิลคลิกที่ HP Printer (USB) (พอรตเครื่องพิมพแบบ USB ของ HP) แลวคลิก OK (ตกลง) 6) ถัดจากขอความ USB Printer Selection (การเลือก เครื่องพิมพแบบ USB) ใหคลิก Change (เปลี่ยน)

4) 從 HD/Applications/Utilities 執 行 「 Apple Desktop Printer Utility」。5) 連按兩下 HP 印表機 (USB),然後按一下確定。6) 下一 步到 USB 印表機選項, 按一下變更。

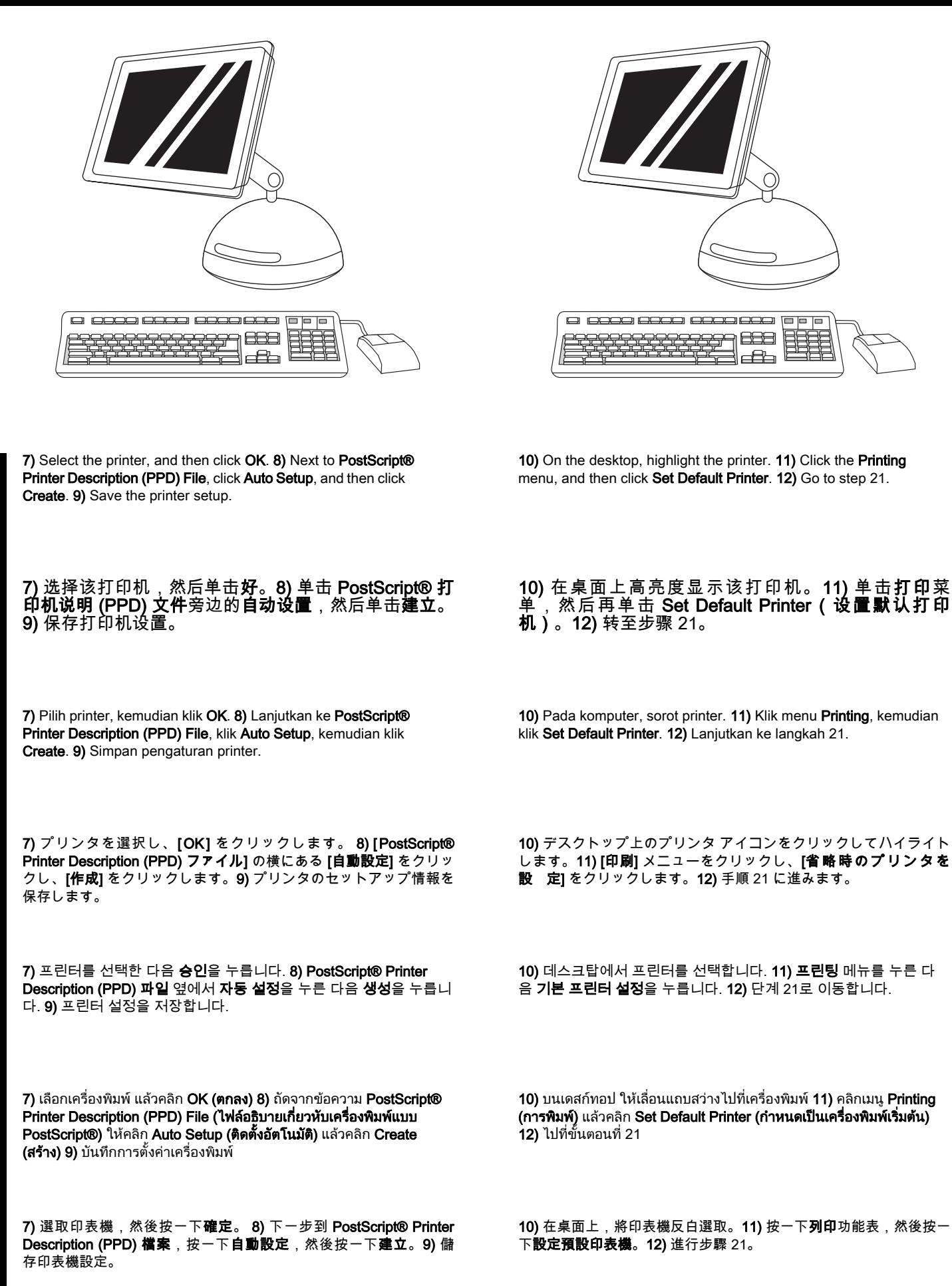

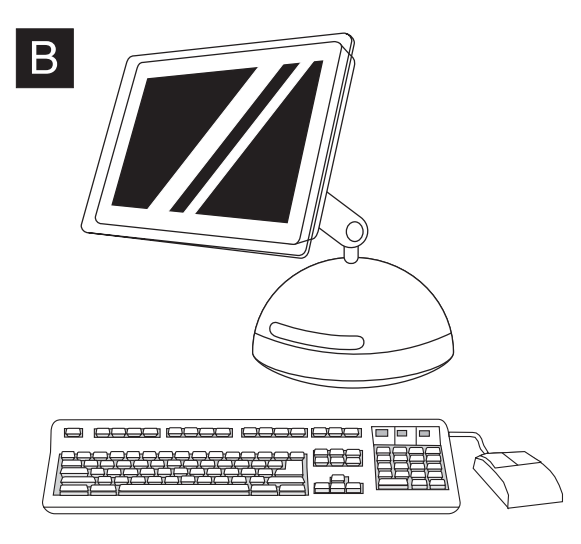

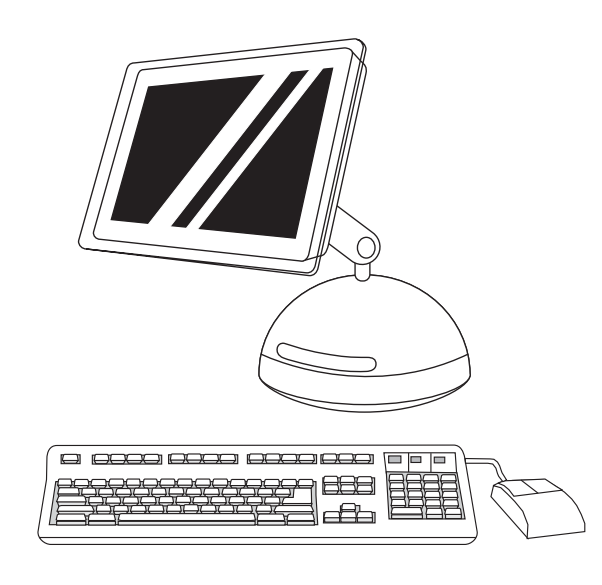

OS X: 1) Run the Installer. Complete an easy install. Note If OS X and OS 9.1 (Classic) to 9.2x (Classic) are installed on the same computer, the installer will show both the Classic and the OS X installation options.

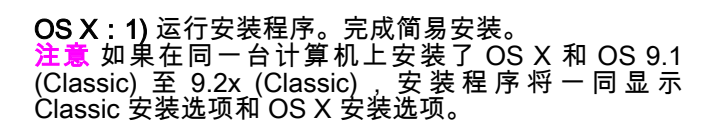

OS X: 1) Jalankan Penginstal aplikasi. Selesaikan penginstalan cepat.

Perhatikan Jika OS X dan OS 9.1 (Classic) sampai 9.2x (Classic) diinstal di komputer yang sama, penginstal aplikasi akan menampilkan kedua pilihan penginstalan Classic dan OS X.

Mac OS X:1) インストーラを実行します。この場合は簡易インスト ールを行います。

注記 Mac OS X と Mac OS 9.1 (Classic) ~ 9.2x (Classic) の両方が 同じコンピュータにインストールされている場合は、Mac OS X と Mac OS 9.1 ~ 9.2x の両方のインストール オプションが表示されま す。

OS X: 1) 설치 프로그램을 실행합니다. 간편 설치를 완료합니다. 주 OS X 및 OS 9.1(Classic) - 9.2x(Classic)가 한 컴퓨터에 함께 설치 되어 있으면 Classic과 OS X 설치 옵션이 모두 표시됩니다.

OS X: 1) เรียกใช Installer (ตัวติดตั้ง) ทําการติดตั้งอยางงายใหสมบูรณ หมายเหต ุหากติดตั้งระบบปฏิบัติการ X และระบบปฏิบัติการ 9.1 (คลาสสิก) ถึง 9.2x (คลาสสิก) ลงในคอมพิวเตอรเครื่องเดียวกัน ตัวติดตั้งจะแสดงตัว เลือกการติดตั้งทั้งสําหรับระบบปฏิการการแบบคลาสสิกและแบบ X

OS X:1) 執行安裝程式。完成簡單安裝。 注意 如果 OS X 和 OS 9.1 (Classic) 到 9.2x (Classic) 安裝在同一台

電腦上,安裝程式會顯示「Classic」和「OS X」安裝選項。

2) From HD/Applications/Utilities/Print Center, start the Print Center. 3) If the printer appears in the Printer List, delete the printer. Click Add. 4) On the next page, click the drop-down menu, and then select USB.

2) 从 HD/Applications/Utilities/Print Center 中 , 启 动 Print Center。**3)** 如果该打印机出现在**打印机列表**中, 则删除该打印机。单击**添加**。4) 在下一页上,单击下拉 菜单,然后选择 USB。

2) Jalankan Print Center dari HD/Applications/Utilities/Print Center. 3) Jika printer muncul dalam Printer List, hapus printer. Klik Add. 4) Pada halaman berikutnya, klik menu drop-down, kemudian pilih USB.

2) MacintoshHD/Applications/Utilities/Print Center に あ る Print Center を起動します。3) プリンタが [プリンタリスト] に表示され た場合は、このプリンタを削除します。[追加] をクリックします。 4) 次のページでドロップダウン メニューをクリックし、[USB] を選 択します。

2) HD/Applications/Utilities/Print Center에서 Print Center (프린트 센 터)를 시작합니다. 3) 프린터가 Printer List(프린터 목록)에 나타나면 프린터를 삭제합니다. Add(추가)를 누릅니다. 4) 다음 페이지에서 드 롭다운 메뉴를 누른 후 USB를 선택합니다.

2) จาก HD/Applications/Utilities/Print Center ให้เริ่มต้นการทำงานของ Print Center (ศูนยการพิมพ) 3) หากเครื่องพิมพปรากฏขึ้นใน Printer List (รายการเครื่องพิมพ) ใหลบเครื่องพิมพออก คลิก Add (เพิ่ม) 4) ในหนาถัด ไป ใหคลิกที่เมนูแบบ drop-down แลวเลือก USB

2) 從 HD/Applications/Utilities/Print Center, 開啟「Print Center」 (列印中心)。3) 如果您的印表機出現在印表機清單中,請刪除該印 表機。按一下**新增**。4)在下一頁,按下拉式功能表,然後選取 USB。

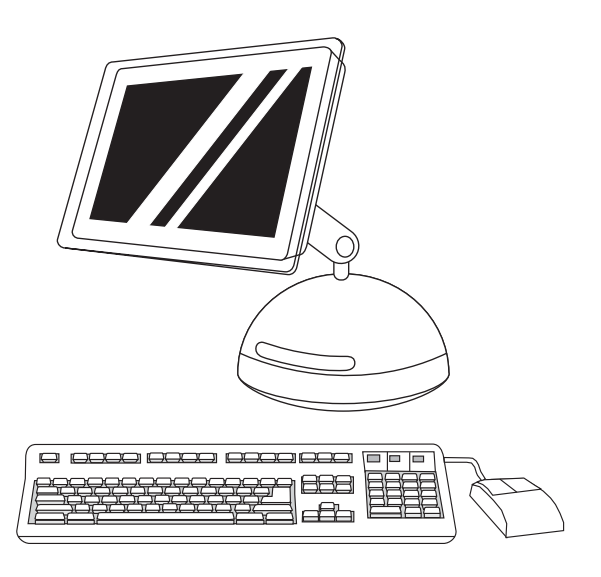

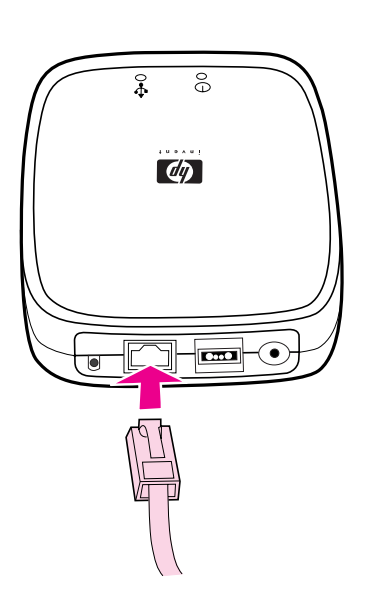

HP Color LaserJet 3550n only: Connect to the network. 1) Attach the HP Jetdirect en3700 external print server to a 10Base-T or to a 100Base-T local network by plugging the network cable into the network port on the rear panel.

仅 限 于 HP Color LaserJet 3550n : 连 接 到 网 络 。 1) 将网络电缆插入后面板上的网络端口,从而将 HP Jetdirect en3700 外部打印服务器连接到 10Base-T 或 100Base-T 的本地网络上。

Hanya HP Color LaserJet 3550n: Menghubungkan ke jaringan. 1) Pasang server cetak eksternal HP Jetdirect en3700 ke jaringan lokal 10Base-T atau ke 100Base-T dengan memasang kabel jaringan ke dalam port jaringan pada panel belakang.

HP Color LaserJet 3550n のみ:ネットワークに接続します。 1) HP Jetdirect en3700 外付けプリント サーバの後部パネルのネッ トワーク ポートにネットワーク ケーブルを差し込み、プリント サ ーバを 10Base-T ローカル ネットワークまたは 100Base-T ローカ ル ネットワークにつなぎます。

HP Color LaserJet 3550n만 해당: 네트워크에 연결. 1) 네트워크 케 이블을 후면 패널의 네트워크 포트에 연결하여 HP Jetdirect en3700 외부 인쇄 서버를 10Base-T 또는 100Base-T 로컬 네트워크에 연결합 니다.

เฉพาะ HP Color LaserJet 3550n : เชื่อมตอเขากับเครือขาย 1) เชื่อมตอ เซิร์ฟเวอร์การพิมพ์ภายนอกสำหรับเครื่องพิมพ์ HP Jetdirect en3700 เข้า กับเครือขาย 10Base-T หรือ 100Base-T โดยการเสียบปลั๊กสายเคเบิลเครือ ขายเขากับพอรตเครือขายที่แผงดานหลัง

值適用於 HP Color LaserJet 3550n: 連接到網路。 1) 將網路線插 入後方面板上的網路連接埠,將 HP Jetdirect en3700 外接式列印伺 服器連接到 10Base-T 或 100Base-T 區域網路。

す。7) 手順 21 に進みます。

누릅니다. 7) 단계 21로 이동합니다.

Add (เพิ่ม) 7) ไปที่ขั้นตอนที่ 21

5) From the Printer Model drop-down list, select HP. 6) Under Model Name, select the printer, and then click Add. 7) Go to step 21.

5) 从打印机型号下拉列表中选择 HP。6) 在型号名称 下,选择该打印机,然后单击**添加**。**7)** 转至步骤 21。

5) Dari daftar drop-down Printer Model, pilih HP. 6) Pada Model Name, pilih printer, lalu klik Add. 7) Lanjutkan ke langkah 21.

5) [プリンタの機種] ドロップダウン リストから、[HP] をクリック します。 6) [機種名] でプリンタを選択し、[追加] をクリックしま

5) Printer Model(프린터 모델) 드롭다운 목록에서 HP를 선택합니다. 6) Model Name(모델 이름)에서 프린터를 선택한 다음 Add(추가)를

5) จากรายการแบบ drop-down ของ Printer Model (รุ่นเครื่องพิมพ์) ให้ เลือก HP 6) ในหัวขอ Model Name (ชื่อรุน) ใหเลือกเครื่องพิมพ และคลิก

5) 從**印表機型號**下拉式清單中,選取 HP。6) 在**型號名稱**下,選取印 表機,然後按一下新增。7) 進行步驟 21。

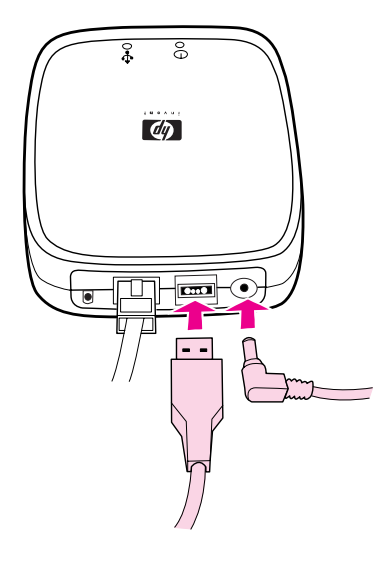

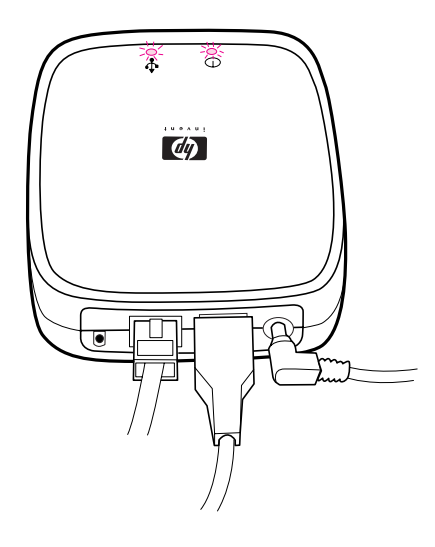

2) Attach the print server to the printer using the USB cable. 3) Insert the DC power cord from the power module into the power connector on the rear panel, and then insert into a power outlet.

#### 2) 使用 USB 电线将打印服务器连接到打印机上。3) 将 电源模块上的直流电源线插入背面板上的电源插孔中, 然后再将另一端插入电源插座。

2) Pasang server cetak ke printer menggunakan kabel USB. 3) Masukkan kabel daya DC dari modul daya ke dalam konektor daya di panel belakang, kemudian masukkan ke stopkontak.

2) USB ケーブルでプリント サーバとプリンタをつなぎます。3) 電 源モジュールの DC 電源コードをプリント サーバの後部パネルの電 源コネクタに差し込み、電源モジュールをコンセントに差し込みま す。

2) USB 케이블을 사용하여 프린트 서버를 프린터에 연결합니다. 3) 전원 모듈의 DC 전원 코드를 후면 패널의 전원 커넥터에 꽂은 후 전원 콘센트에 꽂습니다.

2) เชื่อมตอเซิรฟเวอรการพิมพเขากับเครื่องพิมพโดยใชสายเคเบิล USB 3) เสียบสายไฟที่ใช้กับไฟฟ้ากระแสตรงจากโมดูลจ่ายพลังงานเข้ากับช่อง เสียบสายไฟที่แผงดานหลัง แลวเสียบสายไฟเขากับเตาเสียบ

2) 使用 USB 纜線將列印伺服器連接到印表機。3) 將電源模組的 DC 電源線插入後方面板上的電源接頭,然後插入電源插座。

The 10 or the 100 LED turns on, indicating a network connection, and the power/status LED blinks. After 15 seconds, the power/ status LED light and the USB printer LED light appear green. The power/status LED will blink if there is network activity.

10 或 100 LED 指示灯将亮起,表示网络连接正常,同 时电源/状态 LED 指示灯也将闪烁。15 秒钟后,电源/ ……<br>状态 LED 指示灯将亮起,而且 USB 打印机 LED 指示 灯也将呈绿色亮起。如果存在网络活动,电源/状态 LED 指示灯将闪烁。

Lampu LED 10 atau 100 akan menyala, menunjukkan adanya koneksi jaringan, lalu lampu LED status/daya akan berkedip. Setelah 15 detik, lampu LED status/daya dan lampu LED printer USB menyala hijau. Lampu LED status/daya akan berkedip jika terdapat aktivitas jaringan.

ネットワークに接続されていることを示す 10 Base-T または 100 Base-T の LED が点灯し、電源/ステータス LED が点滅します。15 秒後、電源/ステータス LED ランプと USB プリンタ LED ランプが 緑色に変わります。ネットワーク アクティビティが発生すると、電 源/ステータス LED が点滅します。

네트워크 연결을 표시하는 10 또는 100 LED가 켜지고 전원/상태 LED 가 깜박거립니다. 15초 후, 전원/상태 LED와 USB 프린터 LED가 녹색 으로 나타납니다. 이 상태에서 네트워크 작동이 발생하면 전원/상태 LED가 깜박거립니다.

เมื่อไฟสัญญาณ LED 10 หรือ 100 สวางขึ้น แสดงวามีการเชื่อมตอเขากับ เครือขาย และไฟสัญญาณ LED แสดงสภาวะเปด/ปดและสถานะของเครื่องจะ กระพริบ จากนั้น 15 วินาที ไฟสัญญาณ LED แสดงสภาวะเปด/ปดและสถานะ ของเครื่องและไฟสัญญาณ LED ของเครื่องพิมพแบบ USB จะเปลี่ยนเปนสี เขียว หากมีการรับ-สงขอมูลกับเครือขาย ไฟสัญญาณ LED แสดงสภาวะเปด/ ปดและสถานะของเครื่องจะกระพริบ

當 10 或 100 LED 指示燈亮時,表示網路已經連線,而且電源/狀態 LED 指示燈會閃爍。15 秒之後,電源/狀態 LED 指示燈和 USB 印表 機 LED 指示燈會顯示成綠色。如果網路連線正常,電源/狀態 LED 指 示燈會閃爍。

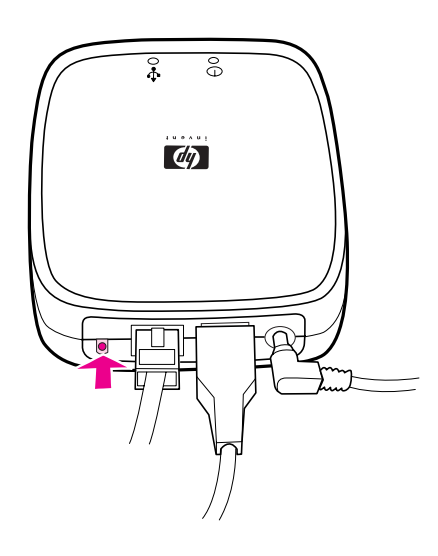

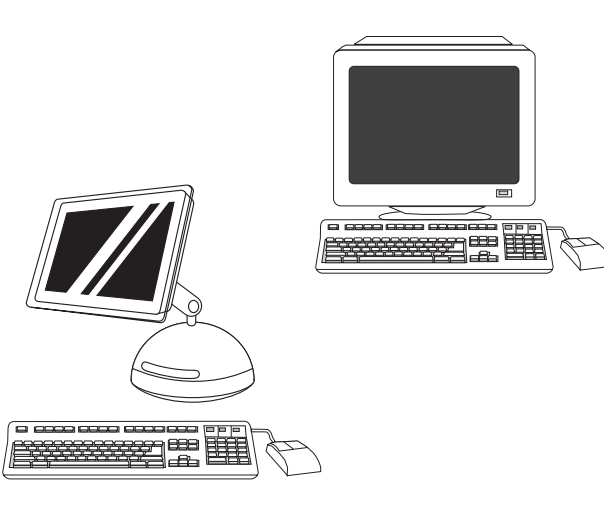

4) Press the test button on the back of the external print server to print an HP Jetdirect configuration page. 5) Note the IP address for reference. This may take a few minutes depending on the network connection.

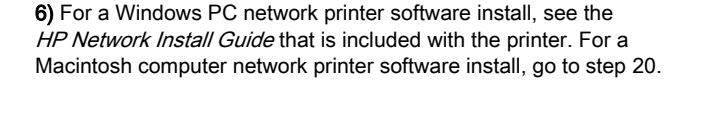

4) 按外部打印服务器背面的"测试"按钮,打印 HP Jetdirect 配置页。5) 请记下 IP 地址以供参考。根 据网络连接的不同,此操作可能需要几分钟的时间。

4) Tekan tombol tes di bagian belakang server cetak eksternal untuk mencetak halaman konfigurasi HP Jetdirect. 5) Catat alamat IP untuk referensi Anda. Proses ini dapat berlangsung beberapa menit, bergantung pada koneksi jaringan.

4) 外付けプリント サーバの背面にあるテスト ボタンを押して HP Jetdirect 設定ページを印刷します。5) 後日参照できるようにプ リンタの IP アドレスをメモしてください。 ネットワーク接続によ っては、印刷に 2、3 分かかる場合があります。

4) 외장 인쇄 서버의 뒷면에 있는 테스트 버튼을 눌러 HP Jetdirect 구 성 페이지를 인쇄합니다. 5) 출력물에 인쇄된 IP 주소를 별도로 기록 해 둡니다. 네트워크 연결에 따라 수 분(초)가 소요될 수 있습니다.

4) กดปุมทดสอบที่ดานหลังของเซิรฟเวอรการพิมพภายนอกเพื่อพิมพหนาการ กำหนดค่าเครื่องพิมพ์ HP Jetdirect 5) จด IP address ไว้เพื่อใช้อ้างอิงใน อนาคต ขั้นตอนนี้จะใชเวลาสักครู ขึ้นอยูกับการเชื่อมตอเครือขายของทาน

4) 按下外接式列印伺服器後面的測試按鈕,列印一份 HP Jetdirect 組 態頁。5) 請記下 IP 位址以供日後參考。 此過程可能會花幾分鐘的時 間,視網路連線狀況而定。

6) 如果是在 Windows PC 网络上安装打印机软件,请 查阅随打印机附带的 *《HP 网络安装指南》*。如果是在 Macintosh 计算机网络上安装打印机软件,请转至步 骤 20。

6) Untuk penginstalan perangkat lunak printer jaringan Windows PC, lihat HP Network Install Guide yang disertakan bersama printer. Untuk penginstalan perangkat lunak printer jaringan komputer Macintosh, lanjutkan ke langkah 20.

6) Windows PC ネットワーク プリンタ ソフトウェアをインストー ルする場合は、プリンタに同梱されている『HP ネットワーク イン ストール ガイド』を参照してください。 Macintosh コンピュータの ネットワーク プリンタ ソフトウェアをインストールする場合は、 手順 20 に進みます。

6) Windows PC 네트워크 프린터 소프트웨어 설치에 대해서는 프린 터의 HP Network Install Guide 를 참조하십시오. Macintosh 컴퓨터 네트워크 프린터 소프트웨어를 설치하려면 단계 20으로 갑니다.

6) สําหรับการติดตั้งซอฟตแวรเครื่องพิมพสําหรับเครือขาย Windows PC โปรดดูที่ *คู่มือการติดตั้งเครือข่าย HP* ที่มาพร้อมกับเครื่องพิมพ์ สำหรับการ ติดตั้งซอฟตแวรเครื่องพิมพสําหรับเครือขายของเครื่อง Macintosh โปรดไป ที่ขั้นตอน 20

6) 如需 Windows 個人電腦網路印表機軟體安裝的資訊,請參閱隨附 於印表機的《HP 網路安裝指南》。 若要安裝 Macintosh 電腦網路印 表機軟體,請進行步驟 20。

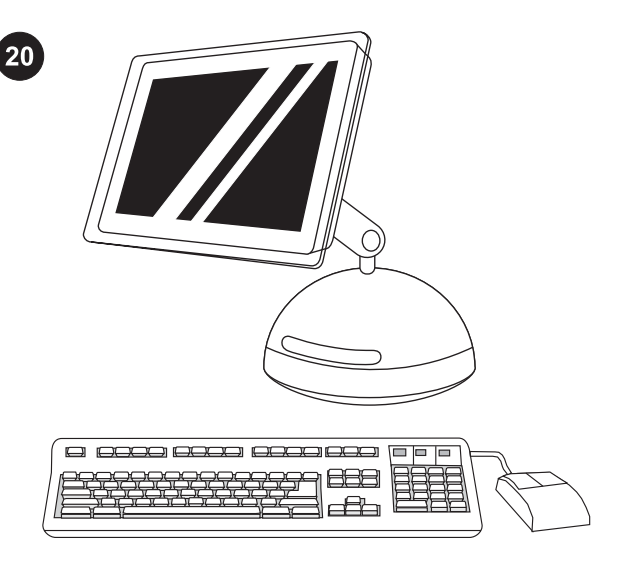

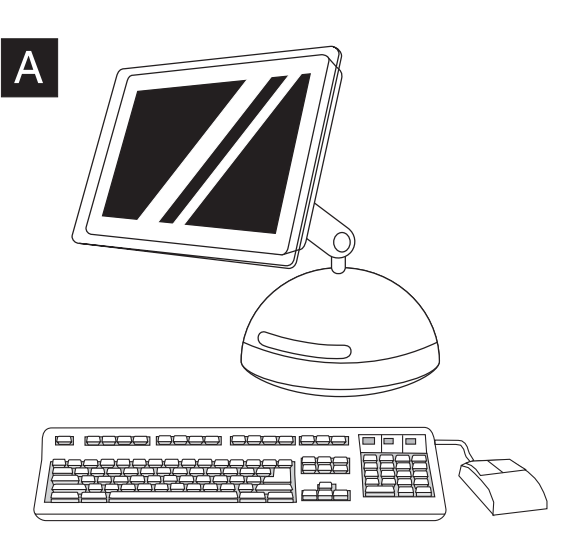

Install the printer software (Macintosh). For OS 9.1 to 9.2x, go to step A. For OS X, go to step B.

OS 9.1 to 9.2x: 1) Run the Installer. Complete an easy install, and then restart the computer. 2) From HD/Applications/Utilities, use the Apple Desktop Printer Utility to select the printer.

安装打印机软件 (Macintosh)。 对于 OS 9.1 至 9.2x, 请转至步骤 A。对于 OS X,请转至步骤 B。

Menginstal perangkat lunak printer (Macintosh). Untuk OS 9.1 sampai 9.2x, lanjutkan ke langkah A. Untuk OS X, lanjutkan ke langkah B.

プリンタ ソフトウェアをインストールします (Macintosh)。 Mac OS 9.1 ~ 9.2x の場合は手順 A に進みます。Mac OS X の場合は手 順 B に進みます。

프린터 소프트웨어 설치(Macintosh). OS 9.1 - 9.2x의 경우 단계 A 로 이동합니다. OS X의 경우 단계 B로 이동합니다.

ติดตั้งซอฟต์แวร์เครื่องพิมพ์ (Macintosh) สำหรับระบบปฏิบัติการ 9x ให้ไป ที่ขั้นตอน A สําหรับระบบปฏิบัติการ X ใหไปที่ขั้นตอน B

安裝印表機軟體 (Macintosh)。 若您使用 OS 9.1 到 9.2x,請進行步 驟 A。若您使用 OS X,請進行步驟 B。

**OS 9.1 至 9.2x:1)** 运行安装程序。完成简易安装,然<br>后重新启动计算机。**2)** 从 HD/Applications/Utilities 中使 用"Apple 桌面打印机实用程序"选择该打印机。

OS 9.1 sampai 9.2x: 1) Jalankan Penginstal aplikasi. Selesaikan penginstalan cepat, kemudian restart komputer. 2) Dari HD/ Applications/Utilities, gunakan Apple Desktop Printer Utility untuk memilih printer.

Mac OS 9.1 ~ 9.2x:1) インストーラを実行します。この場合は簡易 インストールを行い、その後コンピュータを再起動します。 2) Macintosh HD/Applications/Utilities にある Apple Desktop Printer Utility を起動してプリンタを選択します。

OS 9.1 - 9.2x: 1) 설치 프로그램을 실행합니다. 간편 설치를 완료한 후 컴퓨터를 다시 시작합니다. 2) HD/Applications/Utilities 유틸리티에 서 Desktop Printer Utility를 사용하여 프린터를 선택합니다.

OS 9.1 ถึง 9.2x: 1) เรียกใช้ Installer (ตัวติดตั้ง) ทำการติดตั้งอย่างง่ายให้ ีสมบูรณ์ แล้วเริ่มต้นการทำงานของคอมพิวเตอร์อีกครั้ง **2)** จาก HD/ Applications/Utilities ใหใช Apple Desktop Printer Utility เพื่อเลือก เครื่องพิมพ

OS 9.1 到 9.2x: 1) 執行安裝程式。完成簡單安裝,然後重新啟動電 腦 。2) 從 HD/Applications/Utilities , 使 用 「 Apple Desktop Printer Utility」以選取印表機。

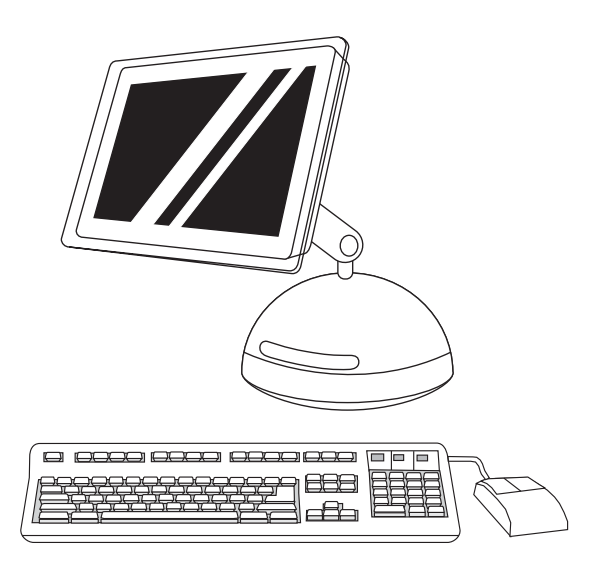

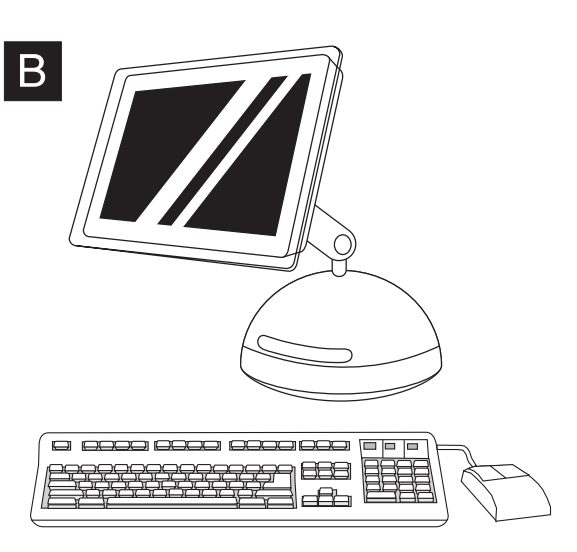

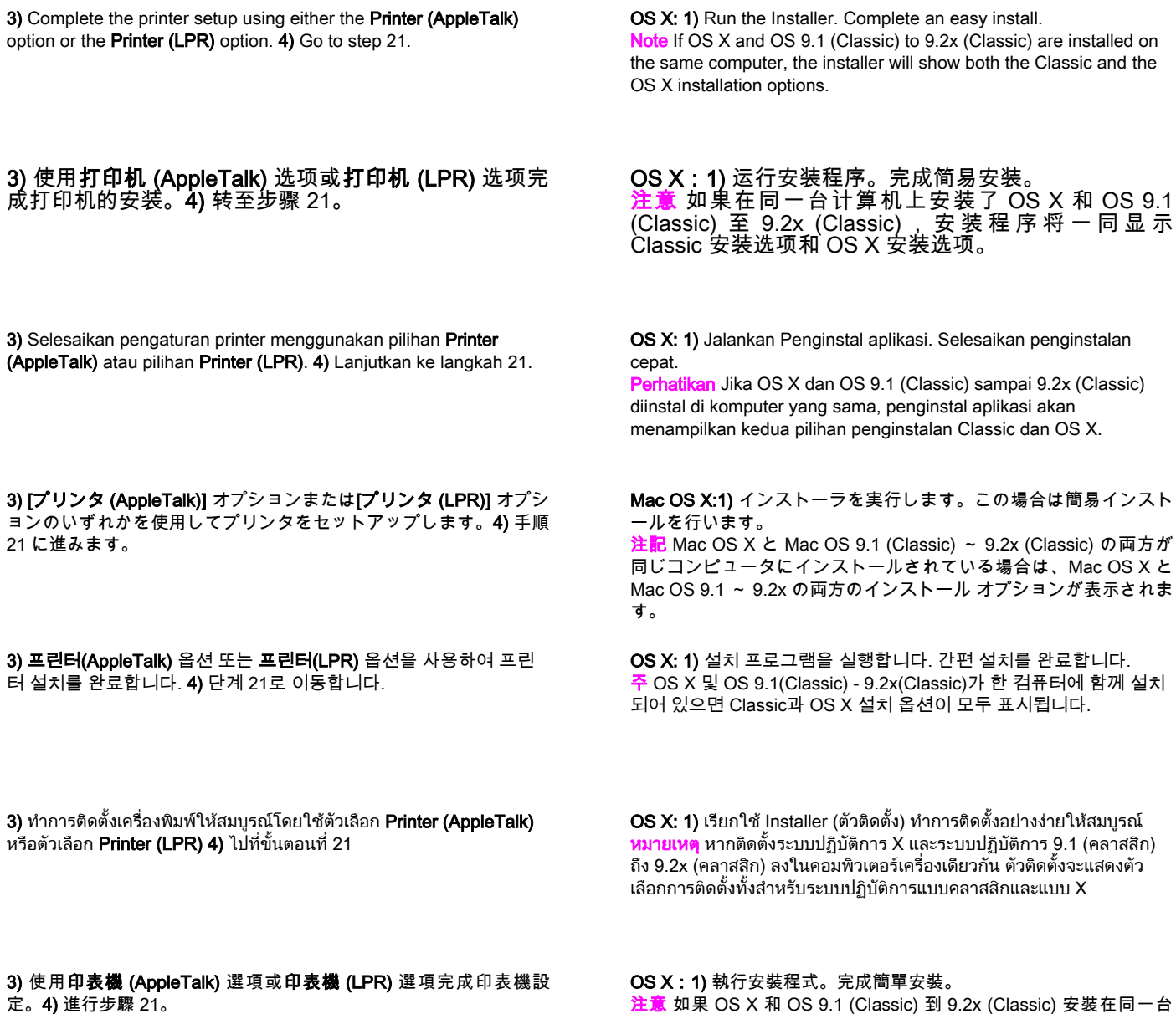

注意 如果 OS X 和 OS 9.1 (Classic) 到 9.2x (Classic) 安裝在同一台 電腦上,安裝程式會顯示「Classic」和「OS X」安裝選項。

31

日本語

한국어

ภาษาไทย

English

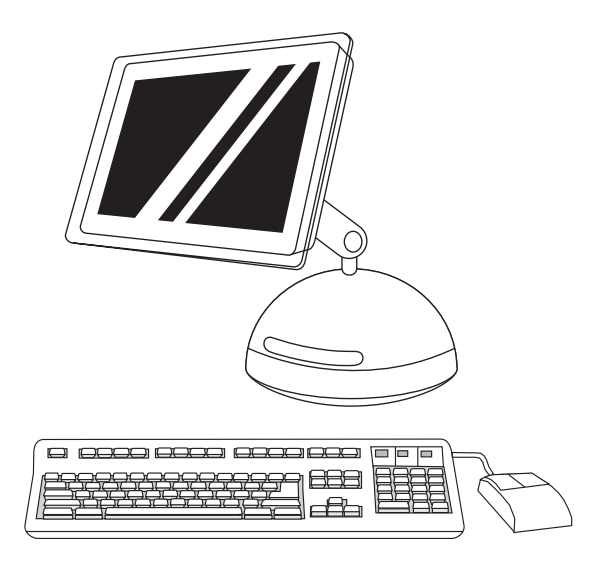

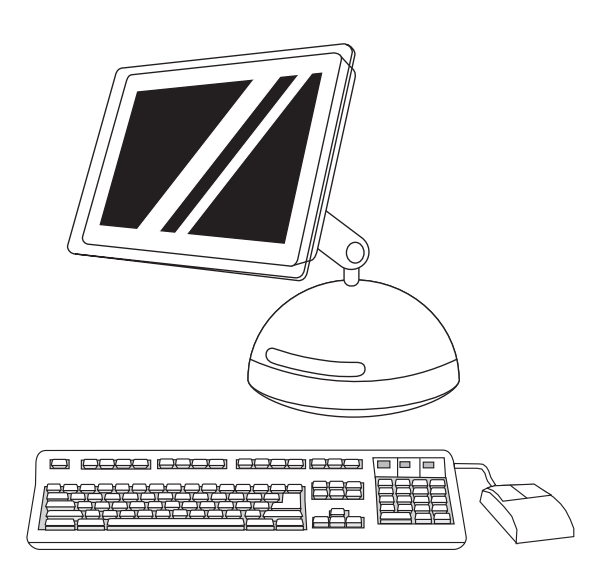

2) From HD/Applications/Utilities/Print Center, start the Print Center. 3) If the printer appears in the **Printer List**, delete the printer. Click Add.

4) On the next page, click the drop-down menu, and then select either the AppleTalk option or the IP Printing option. 5) From the Printer Model drop-down list, select HP. 6) Under Model Name, select the printer, and click Add. 7) Go to step 21.

2) 从 HD/Applications/Utilities/Print Center 中 , 启 动 Print Center。**3)** 如果该打印机出现在**打印机列表**中, 则删除该打印机。单击**添加**。

2) Jalankan Print Center dari HD/Applications/Utilities/Print Center. 3) Jika printer muncul dalam Printer List, hapus printer. Klik Add.

2) MacintoshHD/Applications/Utilities/Print Center に あ る Print Center を起動します。3) プリンタが [プリンタリスト] に表示され た場合は、このプリンタを削除します。[追加] をクリックします。

2) HD/Applications/Utilities/Print Center에서 Print Center(프린트 센 터)를 시작합니다. 3) 프린터가 Printer List(프린터 목록)에 나타나면 프린터를 삭제합니다. **Add(추가)**를 누릅니다.

2) จาก HD/Applications/Utilities/Print Center ให้เริ่มต้นการทำงานของ Print Center (ศูนยการพิมพ) 3) หากเครื่องพิมพปรากฏขึ้นใน Printer List ( รายการเครื่องพิมพ) ใหลบเครื่องพิมพออก คลิก Add (เพิ่ม)

2) 從 HD/Applications/Utilities/Print Center, 開啟「Print Center」 (列印中心)。3) 如果您的印表機出現在**印表機清單**中,請刪除該印 表機。按一下新增。

4) 在随后出现的页面上,单击下拉菜单,然后选择 AppleTalk 选项或 IP Printing(IP 打印)选项。5) 从打 印机型号下拉列表中选择 HP。6) 在型号名称下选择该 打印机,然后单击**添加**。7**)** 转至步骤 21。

4) Pada halaman berikutnya, klik menu drop-down, kemudian pilih pilihan AppleTalk atau pilihan IP Printing. 5) Dari daftar drop-down Printer Model, pilih HP. 6) Pada Model Name, pilih printer, lalu klik Add. 7) Lanjutkan ke langkah 21.

4) 次のページでドロップダウン メニューをクリックし、 [AppleTalk] オプションまたは [IP プリント] オプションを選択しま す。5) [プリンタの機種] ドロップダウン リストから、[HP] をクリ ックします。6) [機種名] でプリンタを選択し、[追加] をクリックし ます。7) 手順 21 に進みます。

4) 다음 페이지에서 드롭다운 메뉴를 누르고 AppleTalk 옵션 또는 IP Printing(IP 프린팅) 옵션을 선택합니다. 5) Printer Model(프린터 모 델) 드롭다운 목록에서 HP를 선택합니다. 6) Model Name(모델 이름) 에서 프린터를 선택한 다음 Add(추가)를 누릅니다. 7) 단계 21로 이동 합니다.

4) ในหน้าถัดไป ให้คลิกเมนูแบบ drop-down แล้วเลือกตัวเลือก AppleTalk หรือตัวเลือก IP Printing (การพิมพ์ผ่าน IP) 5) จากรายการแบบ dropdown ของ **Printer Model (รุ่นเครื่องพิมพ์)** ให้เลือก **HP 6)** ในหัวข้อ Model Name (ชื่อรุน) ใหเลือกเครื่องพิมพ และคลิก Add (เพิ่ม) 7) ไปที่ขั้น ตอนที่ 21

4) 在下一頁,按下拉式功能表,然後選取 AppleTalk 選項或 IP Printing 選項。5) 從印表機型號下拉式清單中,選取 HP。6) 在型號 名稱下,選取印表機,然後按一下新增。7) 進行步驟 21。

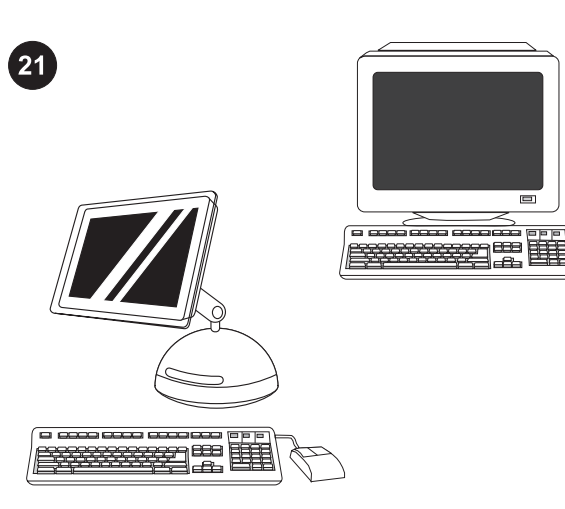

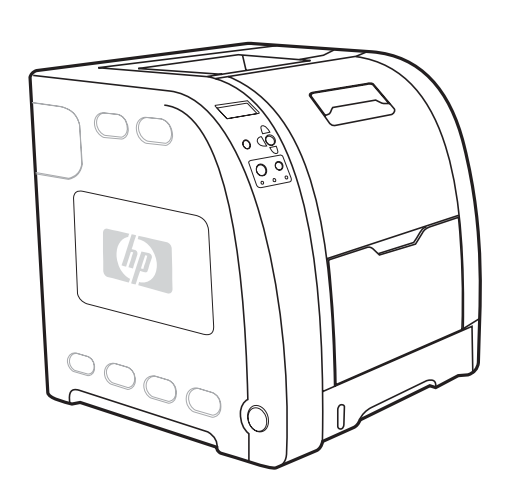

Test the software installation. Print a page from any program to make sure the software is correctly installed. Note If installation fails, reinstall the software.

Congratulations! The printer is ready to use. The user guide is located on the CD-ROM and in the HP toolbox software. Note Save the boxes and the packing materials in case you need to transport the printer.

**测试软件的安装是否成功。** 通过任意程序打印一页,<br>以确保软件的安装正确无误。 。<br>注意 如果安装失败,请重新安装该软件。

Menguji penginstalan perangkat lunak. Cetak sebuah halaman dari program apa saja untuk memastikan bahwa perangkat lunak tersebut sudah diinstal dengan benar.

Perhatikan Jika penginstalan ini gagal, instal ulang perangkat lunak.

ソフトウェアのインストール状態をテストします。 任意のアプリ ケーションを使用してページを印刷し、ソフトウェアが正常にイン ストールされていることを確認します。 注記 正常にインストールされていない場合は、インストールし直し ます。

소프트웨어 설치 테스트. 임의의 프로그램에서 인쇄를 실행하여 소 프트웨어가 제대로 설치되었는지 확인합니다. 주 설치가 실패한 경우에는 소프트웨어를 다시 설치합니다.

ทดสอบการติดตั้งซอฟตแวร พิมพงานจากโปรแกรมใดก็ได เพื่อใหแนใจวา ติดตั้งซอฟตแวรอยางถูกตอง หมายเหต ุหากการติดตั้งเกิดขอบกพรอง ใหติดตั้งซอฟตแวรอีกครั้ง

測試軟體安裝。 從任何程式列印一頁以確認已經正確安裝軟體。 注意 如果安裝失敗,請重新安裝軟體。

**祝贺您!** 打印机已准备就绪,可投入使用了。在<br>CD-ROM 和 HP 工具箱软件中可找到相应的用户指南。 注意 请妥善保管好包装箱和包装材料,以备日后装运该 打印机。

Selamat! Printer siap digunakan. Buku panduan printer ini terdapat pada CD-ROM dan dalam perangkat lunak HP toolbox. Perhatikan Simpan kotak dan perlengkapan kemasan untuk digunakan kembali apabila Anda ingin membawa printer ini.

お疲れさまでした! プリンタの使用準備が整いました。 ユーザー ズ ガイドは CD-ROM または HP ツールボックス ソフトウェアに付 属しています。 注記 プリンタの梱包箱や梱包材は、後日利用するために保管してく ださい。

축하합니다! 이제 프린터를 사용할 수 있습니다. CD-ROM과 HP toolbox 소프트웨어에 사용 설명서가 있습니다. 주 이후에 프린터를 운반할 경우를 대비해서 상자와 포장 재료를 보 관하십시오.

**ขอแสดงความยินดี!** เครื่องพิมพ์พร้อมใช้งานแล้ว คู่มือการใช้งานจะให้ไว้ ในซดี ีรอมและในซอฟตแวร กลองเครื่องมือของ HP หมายเหต ุ เก็บกลองและวัสดุบรรจุภัณฑไวในกรณีที่ทานตองขนสงเครื่อง พิมพ์

恭喜! 印表機已就緒可以使用了。 使用者指南在 CD-ROM 光碟和 HP 工具箱軟體中。 注意 請保留包裝箱和包裝材料,以便日後搬運印表機時使用。

한부업

กาชาไทย

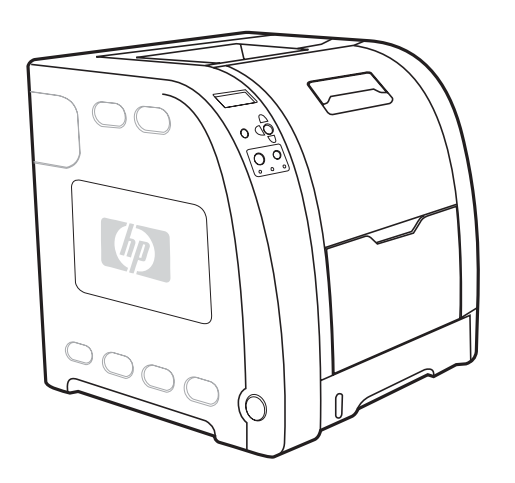

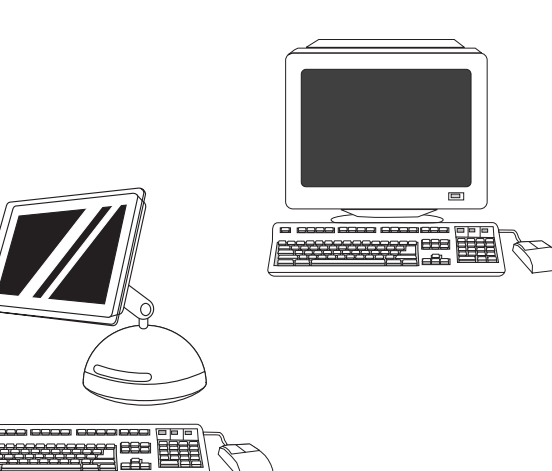

For additional help for the HP Color LaserJet 3550 series printer, go to <http://www.hp.com/support/clj3550>.

Register your printer. Register at [http://www.register.hp.com.](http://www.register.hp.com) This is the quickest and easiest way for you to register to receive the following information: technical support updates, enhanced support options, ideas and ways to use your new HP printer, and news on emerging technologies.

## 要获得有关 HP Color LaserJet 3550 系列打印机的其它 帮助,请访问 [http://www.hp.com/support/clj3550。](http://www.hp.com/support/clj3550)

Untuk petunjuk tambahan tentang printer HP Color LaserJet 3550 series, lihat [http://www.hp.com/support/clj3550.](http://www.hp.com/support/clj3550)

HP Color LaserJet 3550 シリーズ プリンタに関するその他のヘルプ については、<http://www.hp.com/support/clj3550> にアクセスしてく ださい。

HP Color LaserJet 3550 시리즈 프린터에 대한 추가 도움말을 보려 면 [http://www.hp.com/support/clj3550를](http://www.hp.com/support/clj3550) 참조하십시오.

หากตองการความชวยเหลือเพิ่มเติมสําหรับเครื่องพิมพ HP Color LaserJet 3550 series โปรดไปที่ <http://www.hp.com/support/clj3550>

如 需 HP Color LaserJet 3550 系 列 印 表 機 額 外 的 說 明 , 請 到 <http://www.hp.com/support/clj3550> 網站。

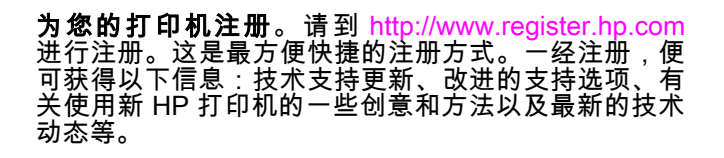

Mendaftarkan printer. Daftarkan di [http://www.register.hp.com.](http://www.register.hp.com) Ini adalah cara tercepat dan termudah untuk mendaftar agar Anda dapat menerima informasi berikut ini: dukungan teknis terkini, pilihan dukungan terbaru, berbagai ide dan cara untuk menggunakan printer HP Anda, serta berita tentang teknologi baru.

プリンタを登録します。登録は <http://www.register.hp.com> から簡単 に行うことができます。登録していただくと、テクニカル サポー ト アップデート、高機能サポート オプション、ご購入の HP プリ ンタの使用方法に関するヒント、および最新ニュースを定期的にお 送りします。

프린터를 다음 사이트[\(http://www.register.hp.com](http://www.register.hp.com))에서 등록하십시 오. 이 방법은 가장 빠르고 간편한 등록 방법이며, 등록 후 기술 지원 업데이트, 향상된 지원 옵션, 새 HP 프린터의 활용 방법 및 최신 기술 동향 등의 정보를 제공받을 수 있습니다.

ลงทะเบียนเครื่องพิมพ์ของท่าน. ลงทะเบียนที่ <http://www.register.hp.com> ซึ่งเป็นวิธีการที่รวดเร็วและง่ายที่สุดในการลงทะเบียนเพื่อรับข้อมูลต่อไปนี้: ขอมูลปรับปรุงเกี่ยวกับการสนับสนุนทางเทคนิค, ตัวเลือกการสนับสนุนที่ปรับ ปรุงใหดีขึ้น, ความคิดและวิธีการใชเครื่องพิมพ HP เครื่องใหมของทาน และ ขาวสารเกี่ยวกับเทคโนโลยีใหมๆ

註冊您的印表機。在 <http://www.register.hp.com> 網站註冊。這是最快 且最容易的註冊方式,讓您能夠獲得下列資訊:技術支援更新、進階 支援選項、使用新 HP 印表機的點子和方法與技術新知。

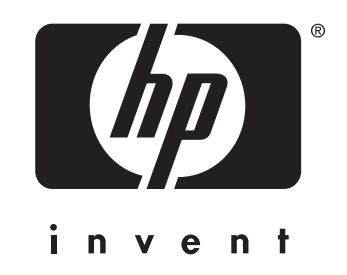

© 2004 Hewlett-Packard Development Company, L.P.

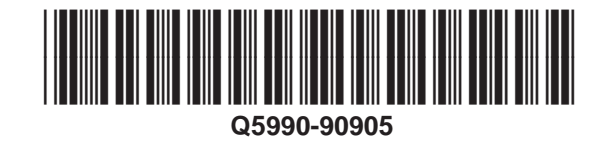

www.hp.com